『宮崎太陽でんさいネットサービス』操作マニュアル

# 支払等記録請求編

## この操作マニュアルについて

### 表記について

このマニュアルでは、操作方法を説明するために、以下の表記を使用しています。

●メニュー名、アイコン名、ボタン名は[ ]で囲んでいます。

(例)[OK]ボタンをクリックしてください。

- ●ハードウェアやソフトウェアへの損害を防止するためや、不正な操作を防止するために、 守っていただきたいことや注意事項を下記例のように記載しています。
	- (例) ■通知日を含み 5 営業日以内に承諾を行わないと、否認されたものとみなされ、 債権者に通知されます。
- ●設定、操作時に役立つ一般情報や補足情報を下記例のように記載しています。
	- (例) ■■登録内容の印刷を行う場合、[印刷]ボタンをクリックしてください。
- ●Internet Explorer、Firefox、Safari をブラウザと記載します。

#### 画面ショットについて

ご利用のパソコン、OS、ブラウザや文字サイズ、解像度の設定によっては、画面の表示が異なる場合 があります。 また、ご契約時のサービス内容、ユーザ権限によって、画面の表示が異なる場合があります。

#### 商標について

- ●Microsoft、Windows、Windwos Vista、Internet Explorer は、Microsoft Corporation の米国およびその 他の国における商標または登録商標です。
- ●Firefox は、米国 Mozilla Foundation の米国およびその他の国々における登録商標です。
- ●Mac、MacOS、Safari は米国およびその他の国々で登録された AppleInc の商標です。
- ●Adobe、Acrobat Reader は、Adobe Systems Incorporated(アドビシステムズ社)の商標です。

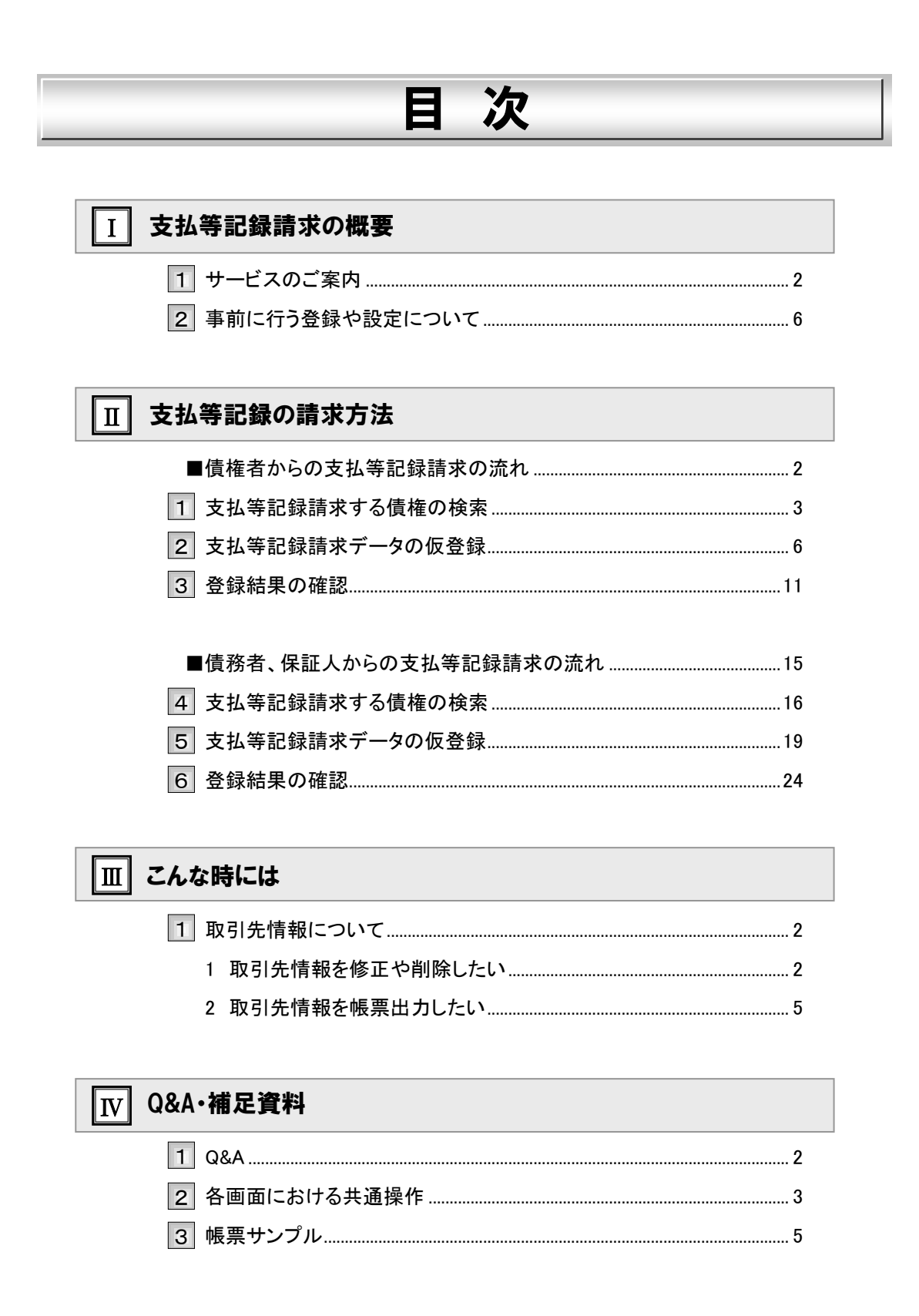

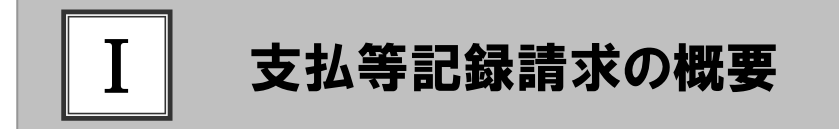

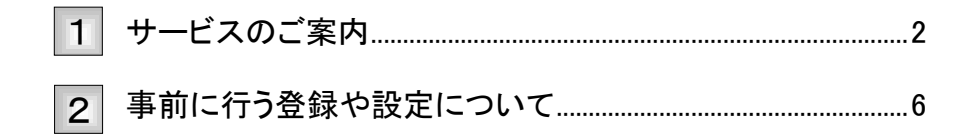

### サービスのご案内 1

ここでは) 支払等記録の概要についてご説明します。

#### 概要

- ・ 『でんさいネット』では、支払期日到来時に、自動的に口座間で決済が行われるとともに、支払の記録がな されるため、通常は、支払の記録に対する操作を行う必要はありません。
- ・ただし、期日前に振込にて支払を済ませる等、『でんさいネット』の口座間送金決済によらない方法で決済 を行った場合、取引銀行を通じて『でんさいネット』に「支払等記録」請求を行う必要があります。 (「支払等記録」請求が行われない場合、「でんさいネット」上では、決済未完了となっているため、通常通 り、口座間送金決済による決済が行われます。)
- ・ 「支払等記録」請求は、「債権者」、「債務者」、「保証人」から、記録請求が可能ですが、請求可能な内容、 期日等が異なりますので、ご注意ください。
- ・なお、「債務者」、「保証人」、からの請求の場合は、相手方(債権者)による承諾が必要となります。

#### 取引フロー図

【支払等記録請求(債務者、保証人からの請求)】(相手方(債権者)の承諾が必要)

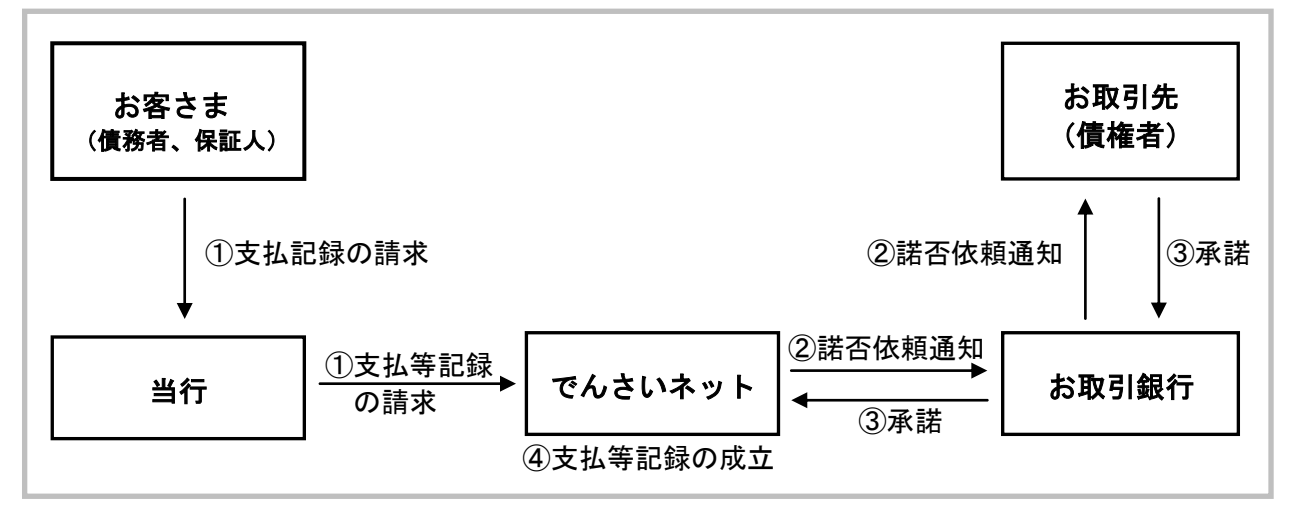

#### 【支払等記録請求(債権者からの請求)】(相手方の承諾は不要)

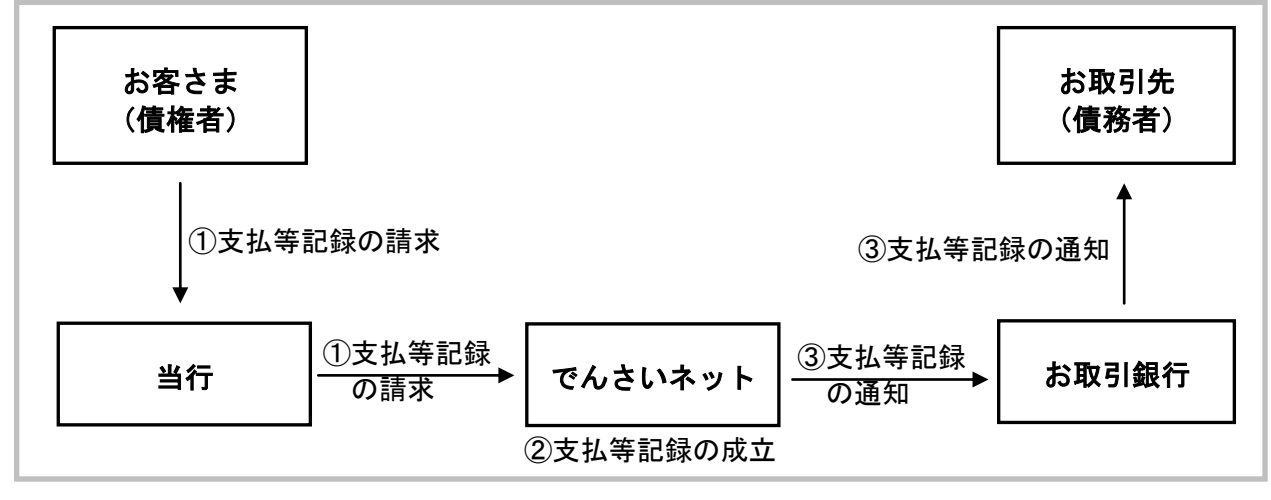

Ⅰ 支払等記録請求の概要-2

#### 本マニュアルにて使用する文言について

#### ■振出日(電子記録年月日)

・約束手形の振出日に相当します。『でんさいネット』に電子的な記録が行われる日です。

#### ■支払期日

・約束手形の支払期日に相当します。支払期日になると債務者・債権者の口座間で自動的に決済が行われます。

#### ■通知日

・『でんさいネット』から通知が行われた日です。

#### ■操作日

・パソコン上から『でんさいネット』へ操作を行った日です。

#### ■弁済日

・口座間送金決済以外での支払を行った日です。

### ステータス説明について

#### ■承認待ち (未承認)

・担当者が各請求記録の仮登録を行い、承認者に対して承認待ちの状態です。

#### ■承認済み

・承認者による承認が行われ、『でんさいネット』へ各種記録請求が行われた状態です。

#### ■差戻し

・承認者により担当者へ差戻しされ、担当者は差戻し一覧より修正および削除が行える状態です。

#### ■承諾待ち

・請求者が各種請求記録の申請を行い、被請求者に対し承諾待ちの状態です。

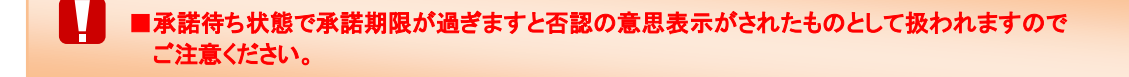

### 支払期日と弁済時期について

#### ■口座間送金決済

・発生記録請求時または変更記録時に設定した支払期日に自動的に行われる口座間決済です。

#### ■期日前弁済

・支払期日前に債権者に対し『宮崎太陽でんさいネットサービス』とは別の手段(振込等)で支払を済ますことです。 支払等記録請求することで『でんさいネット』上に支払の記録をすることができ、また支払期日 に口座間送金決済は行われません。

#### ■期日後弁済

・支払期日に資金不足等で口座間送金決済ができなかった場合、支払期日後に債権者に対し 支払を済ますことです。支払等記録請求することで『でんさいネット』上に支払の記録をすることが できます。

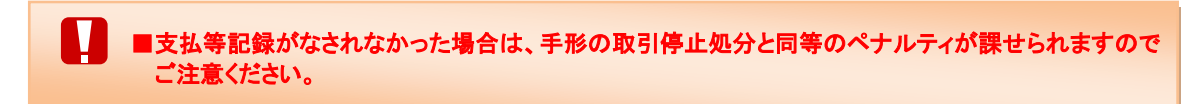

#### 【支払期日と弁済時期の関連図】

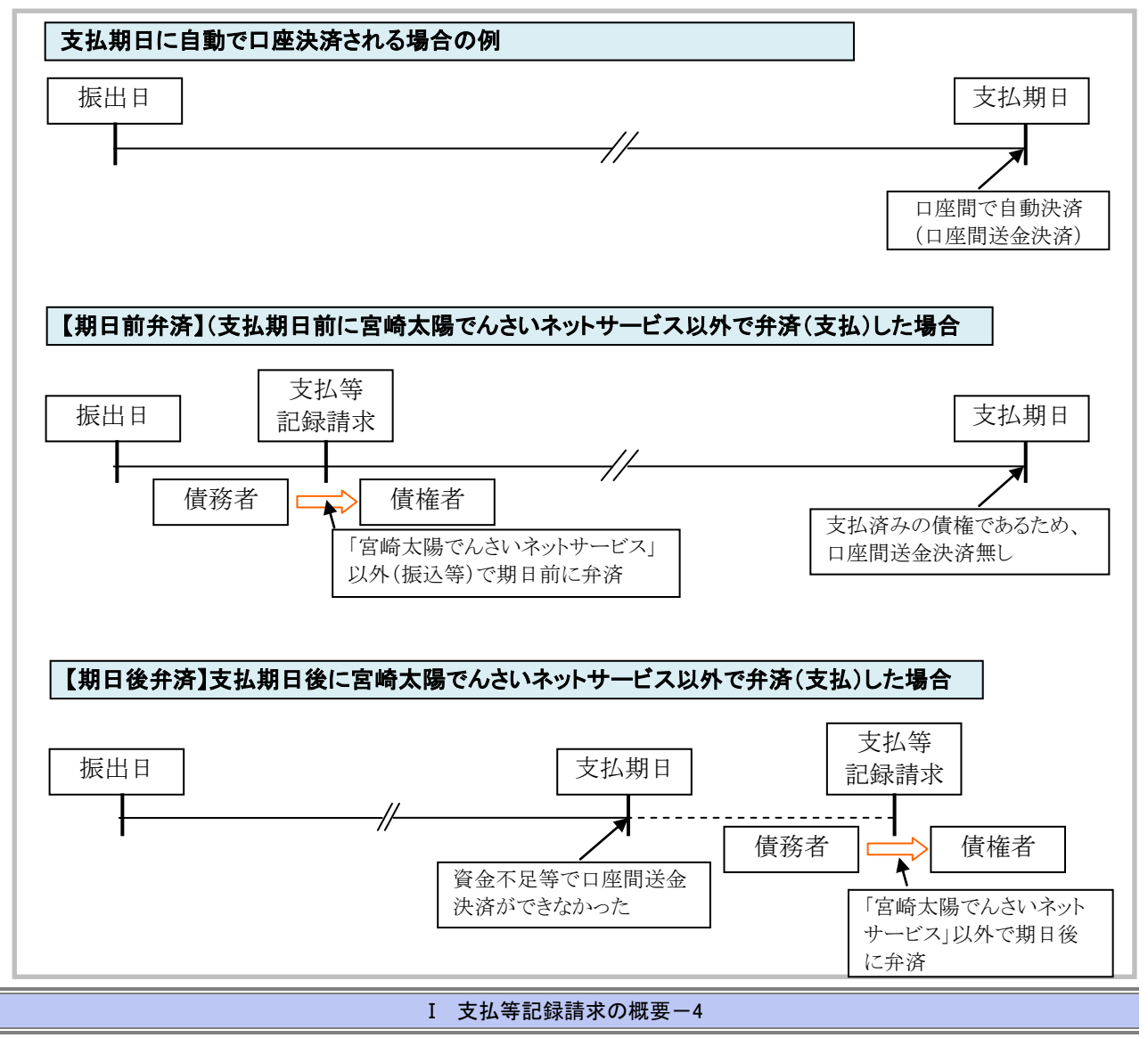

## 弁済者と請求者・請求期限について

口座間送金決済以外で当事者による支払等記録請求が可能なケースは下記表の通りです。 その他のケースについては、関係者の事前合意等が必要となります。

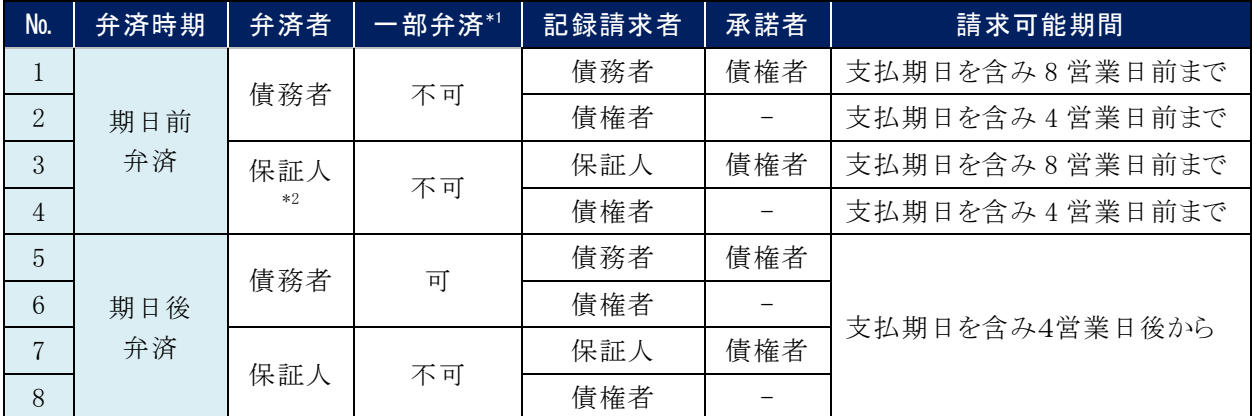

\*1:一部弁済:分割することで、債権金額の一部を弁済すること

\*2:主たる債務者が破産等により支払不能となった場合のみ保証人による弁済が可能

#### 取扱時間について

平 日 8:45~21:00

 $\pm \cdot 0.9 : 00 \sim 18 : 00$ 

## 事前に行う登録や設定について 2

サービスを開始する前に行っていただく登録や設定について説明します。 ここでは

■設定方法の詳細については、操作マニュアル「共通編」をご参照ください。

#### ユーザ権限の設定

支払等記録請求を行うユーザに対して、マスターユーザが事前にメニューの[管理業務]→[ユーザ情報管理]よ り、ユーザごとに利用するサービスの権限設定を行います。

#### ■権限なし

サービスをご利用いただけません。

#### ■担当者権限

支払等記録請求データを登録、または修正できる権限です。 『でんさいネット』への支払等記録にあたっては、必ず承認者(※)による承認が必要となります。 (※)承認権限を持つ任意の承認者

#### ■承認者権限

支払等記録請求データを承認できる権限です。 承認者は、担当者が仮登録した支払等記録請求データを承認できます。

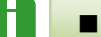

■「担当者権限」「承認者権限」の両権限を持つユーザは両方の操作を兼務することが可能です。

### 担当者/承認者権限について

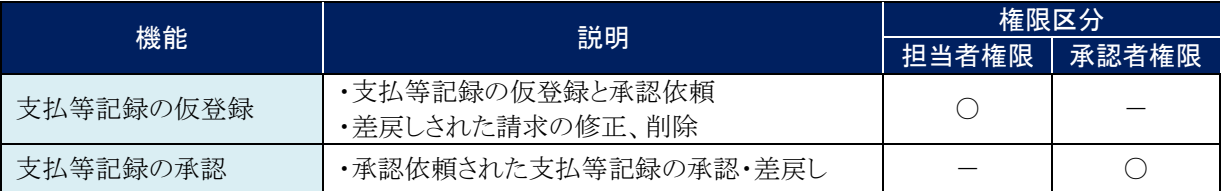

### 利用可能な口座の権限設定

支払等記録請求データの仮登録時に利用可能な口座を限定する場合は、マスターユーザが事前にメニューの[管 理業務]→[ユーザ情報管理]より、ユーザごとに口座の利用権限設定を行います。

 $\parallel \Pi \parallel$ 

## 支払等記録の請求方法

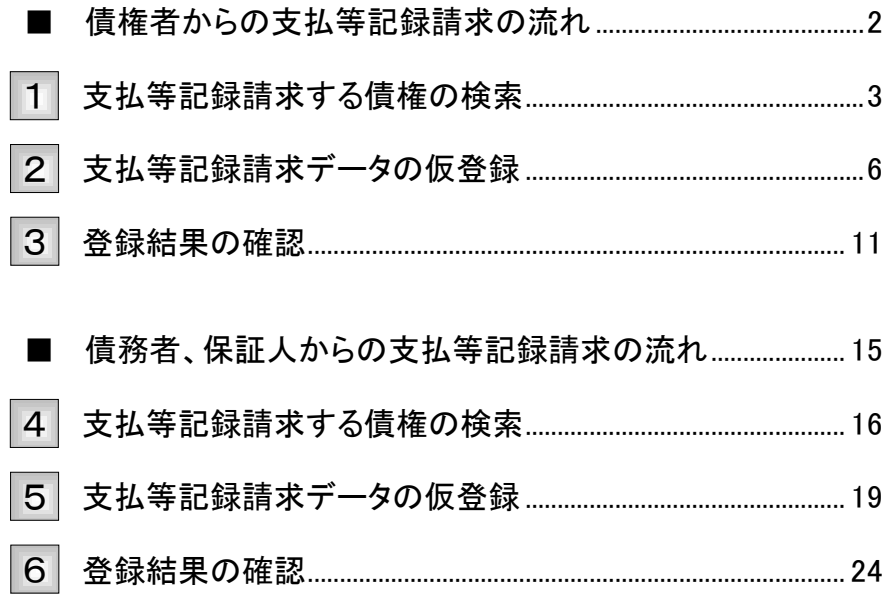

## ■債権者からの支払等記録請求の流れ

ここでは) 債権者からの支払等記録請求の流れについて説明します。

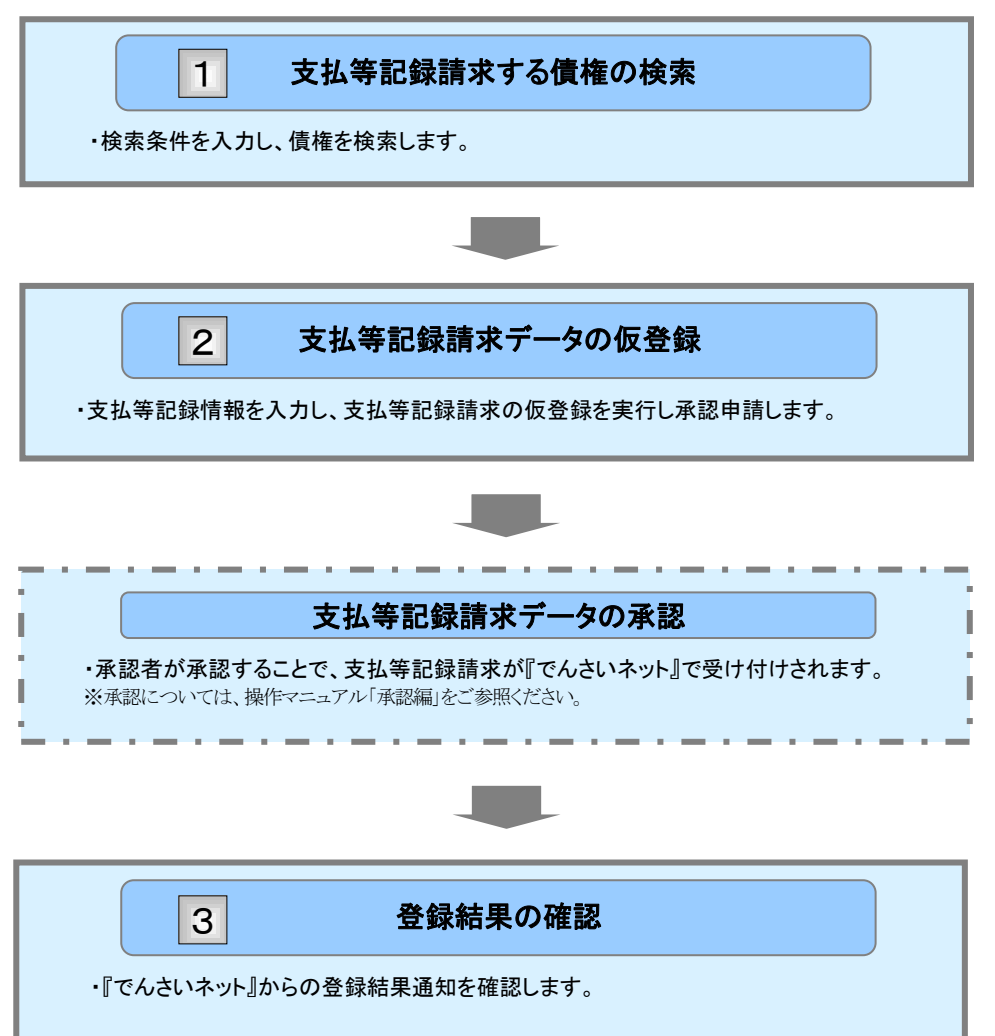

## 支払等記録請求する債権の検索 1

ここでは

支払等記録請求する債権を検索する方法について説明します。

■「記録請求」の担当者権限が必要です。

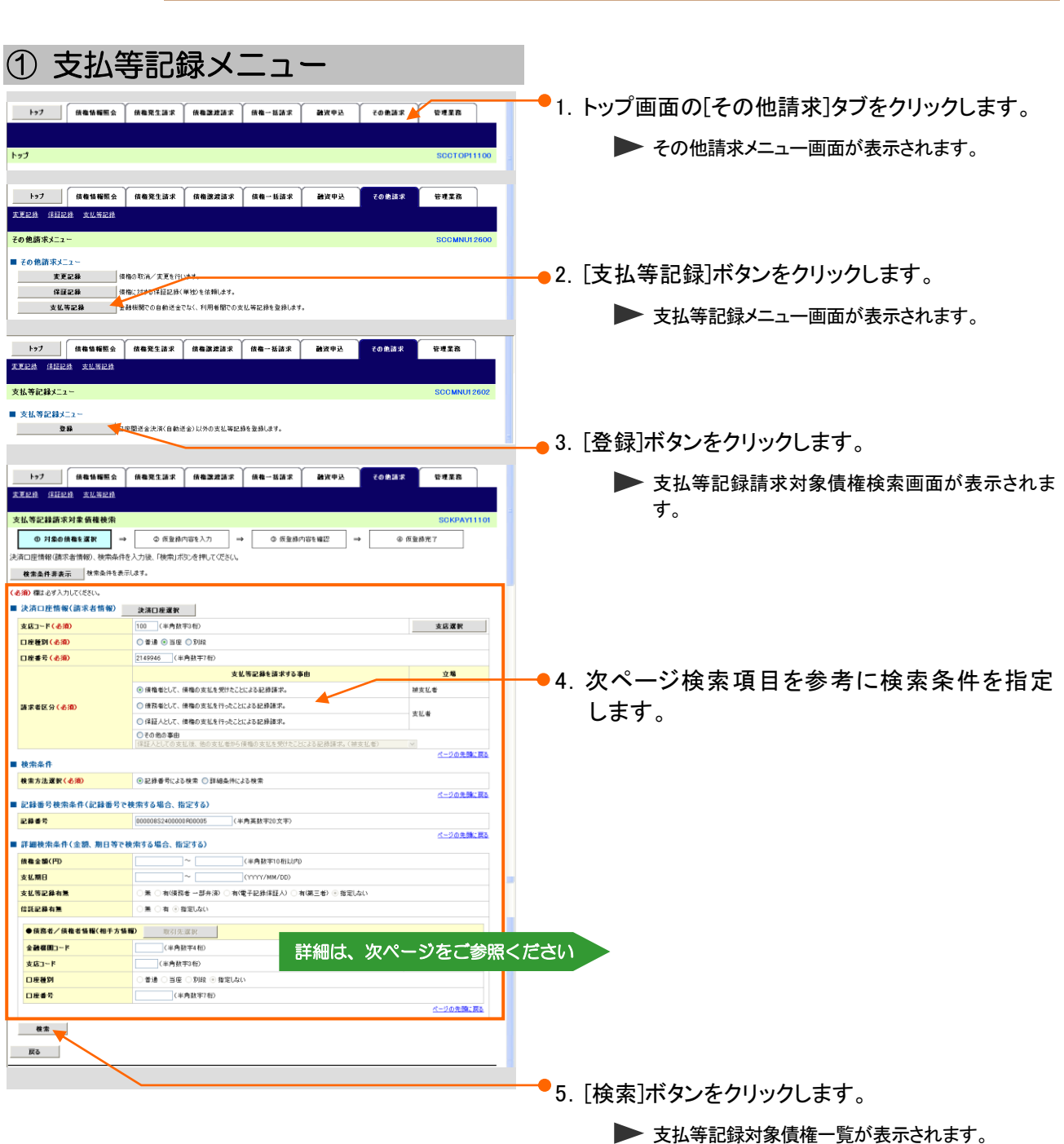

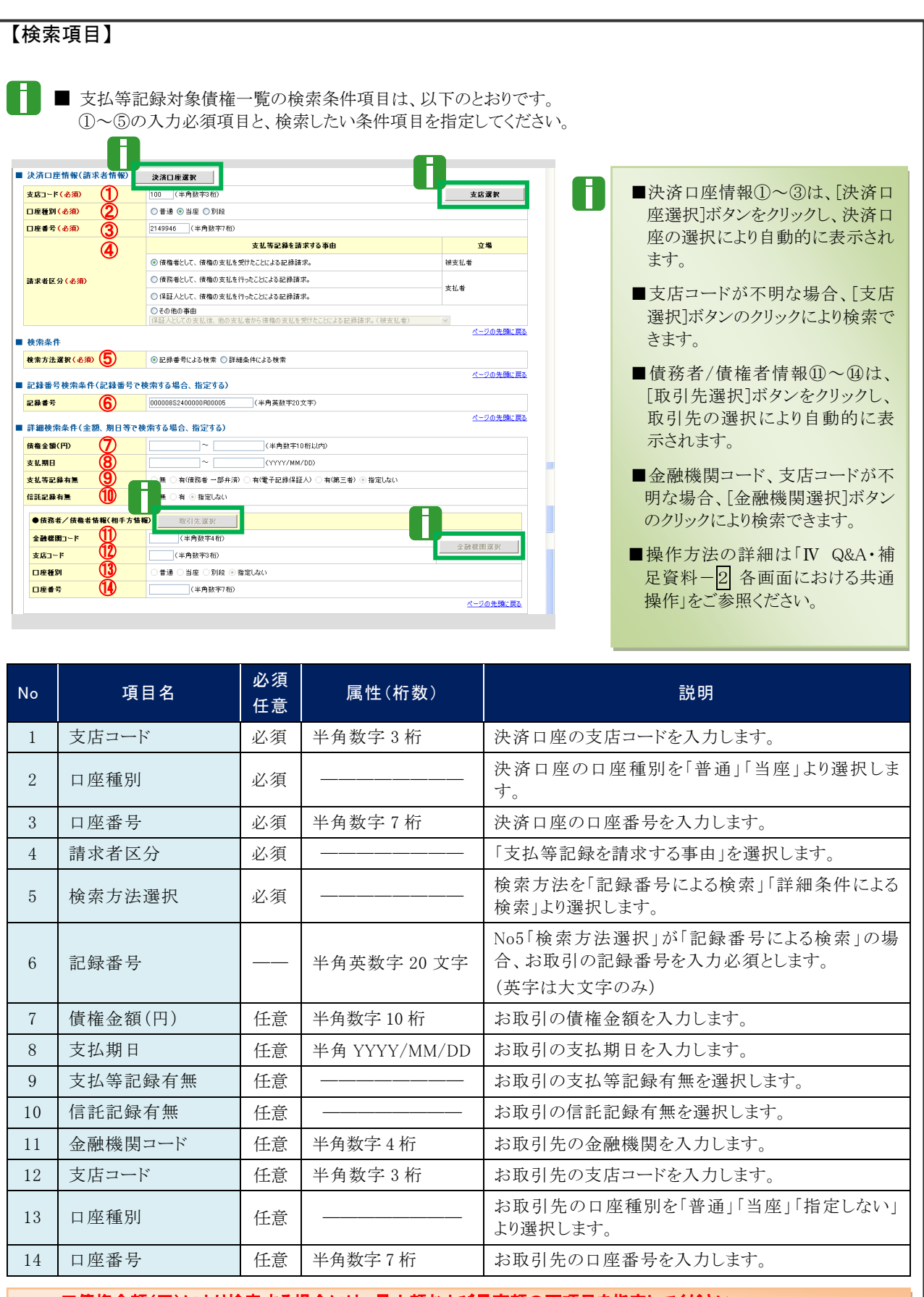

■債権金額(円)により検索する場合には、最小額および最高額の両項目を指定してください。 ■支払期日により検索する場合には、開始日および終了日の両項目を指定してください。

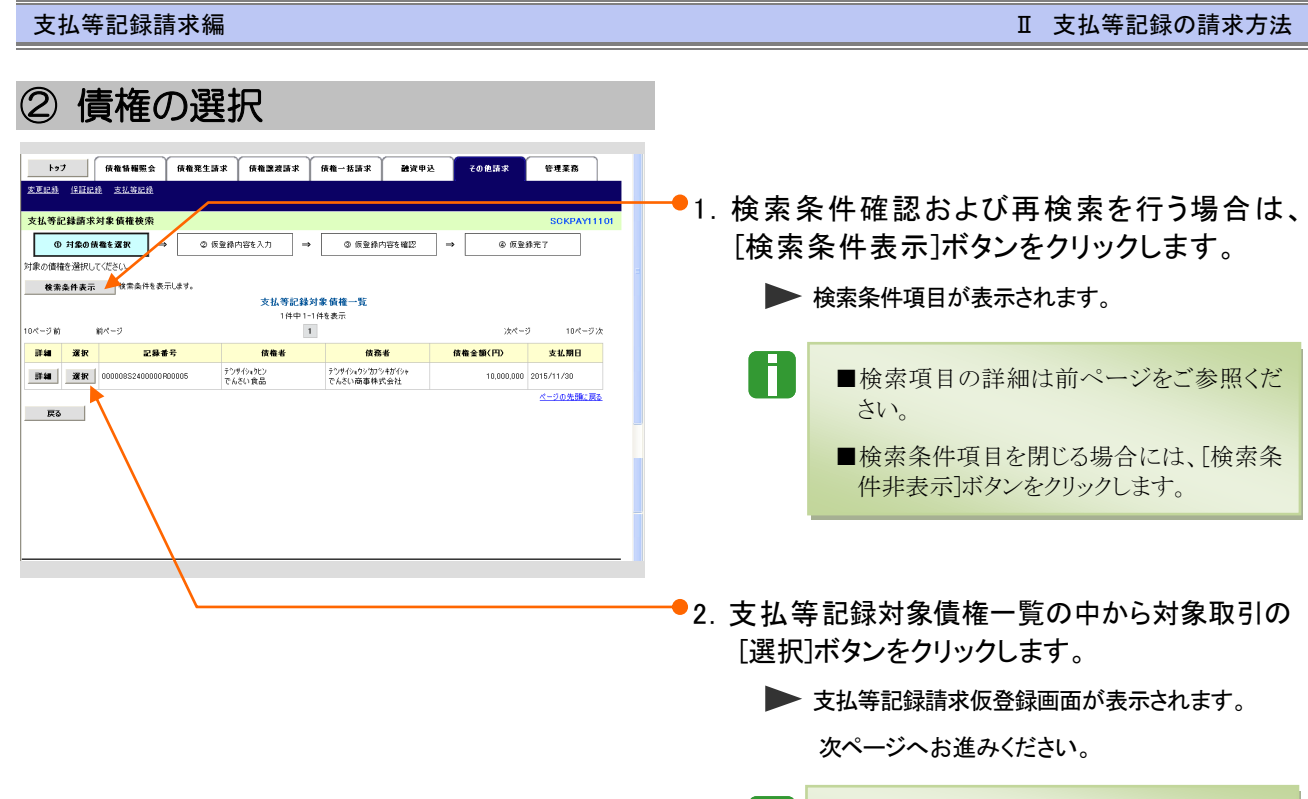

■[詳細]ボタンのクリックにより債権内容を確

認できます。

Ш

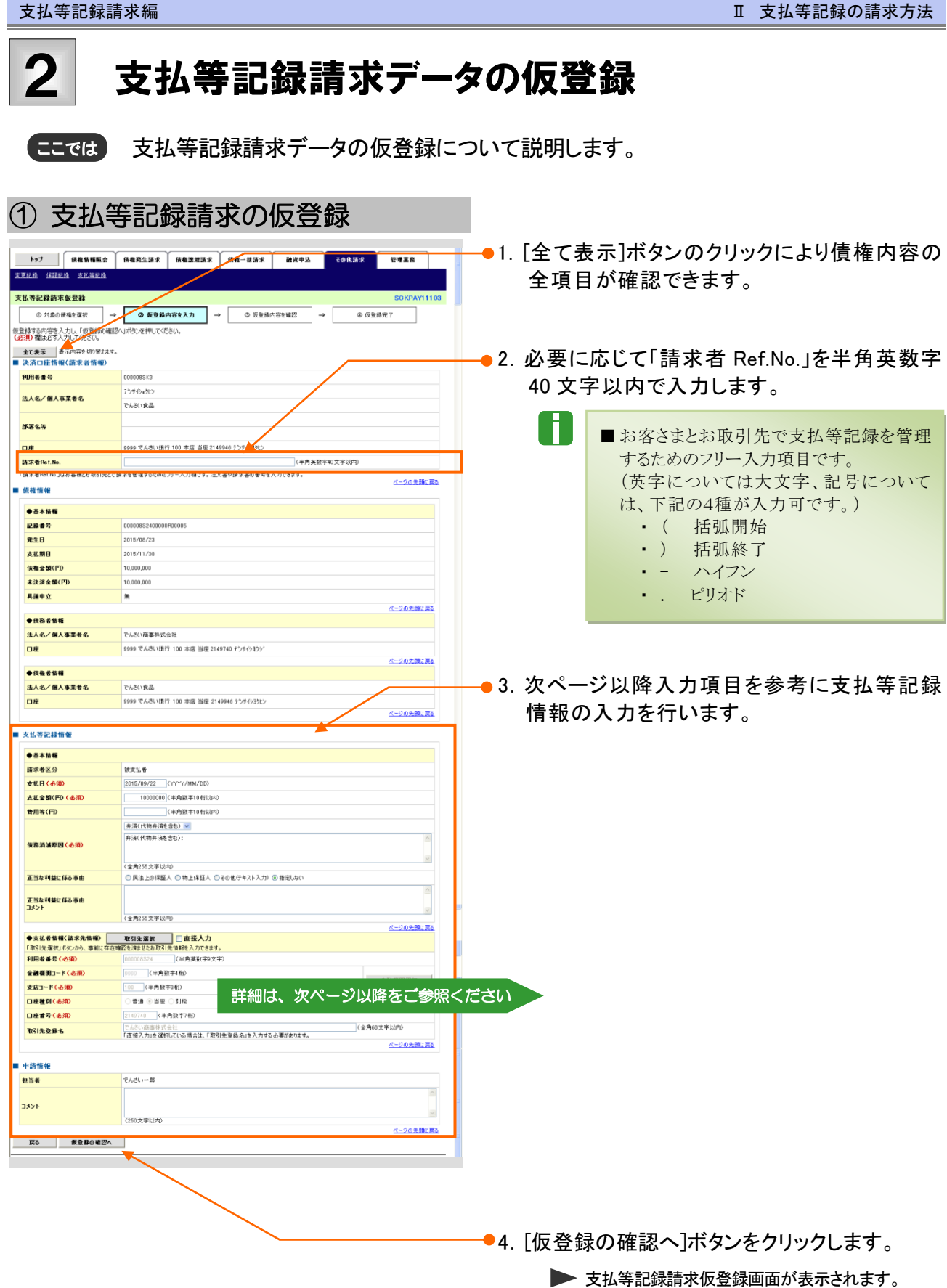

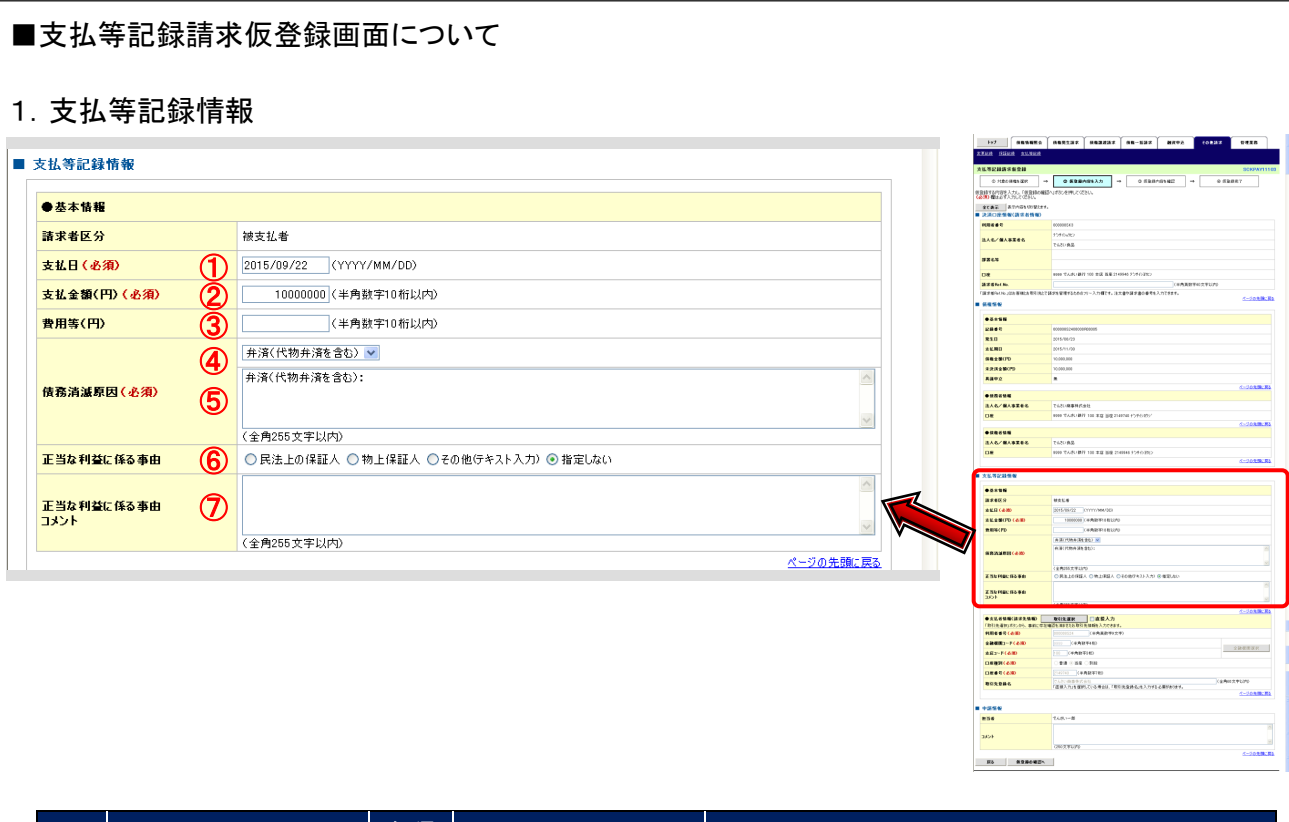

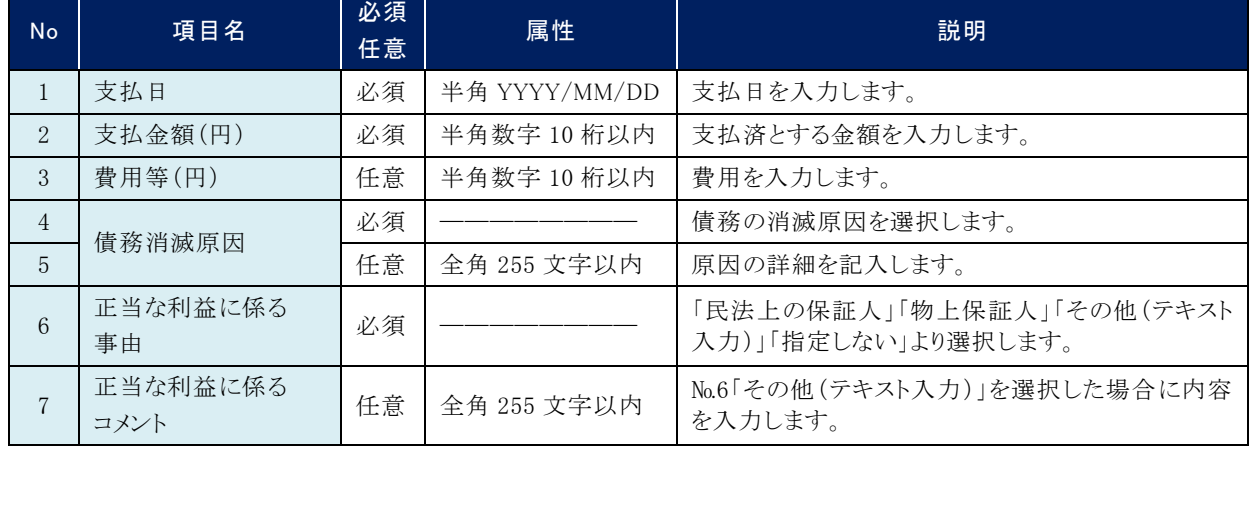

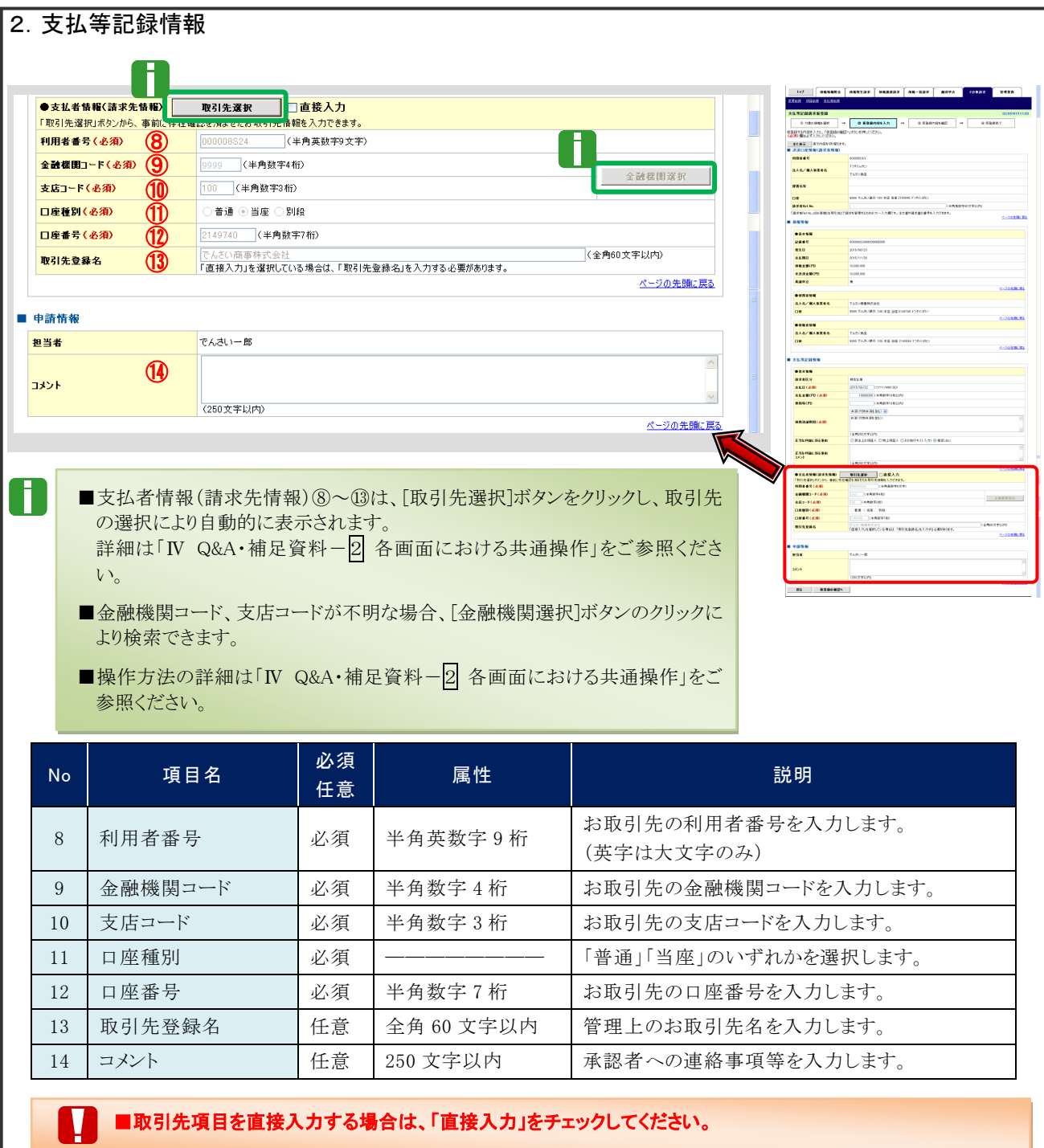

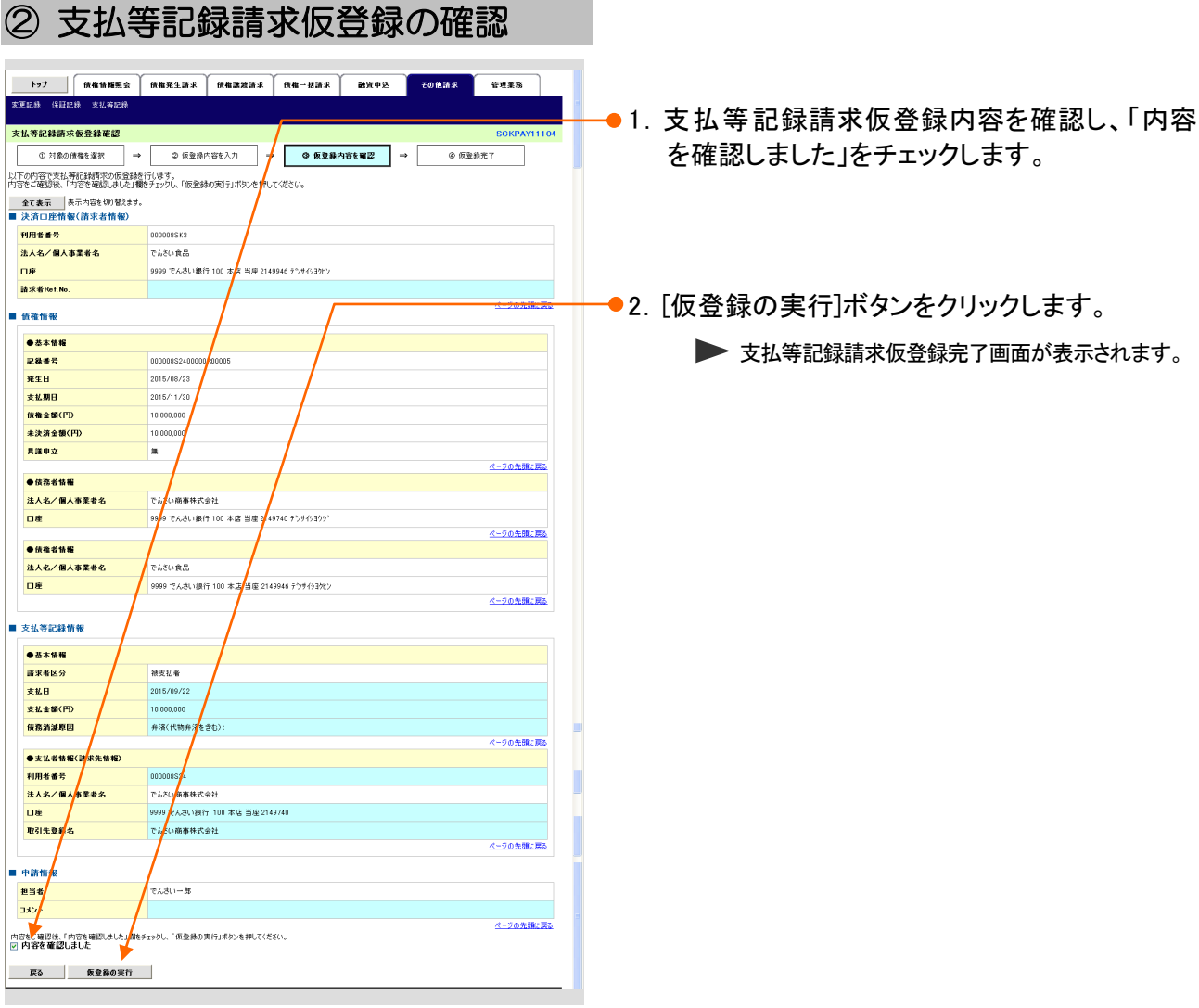

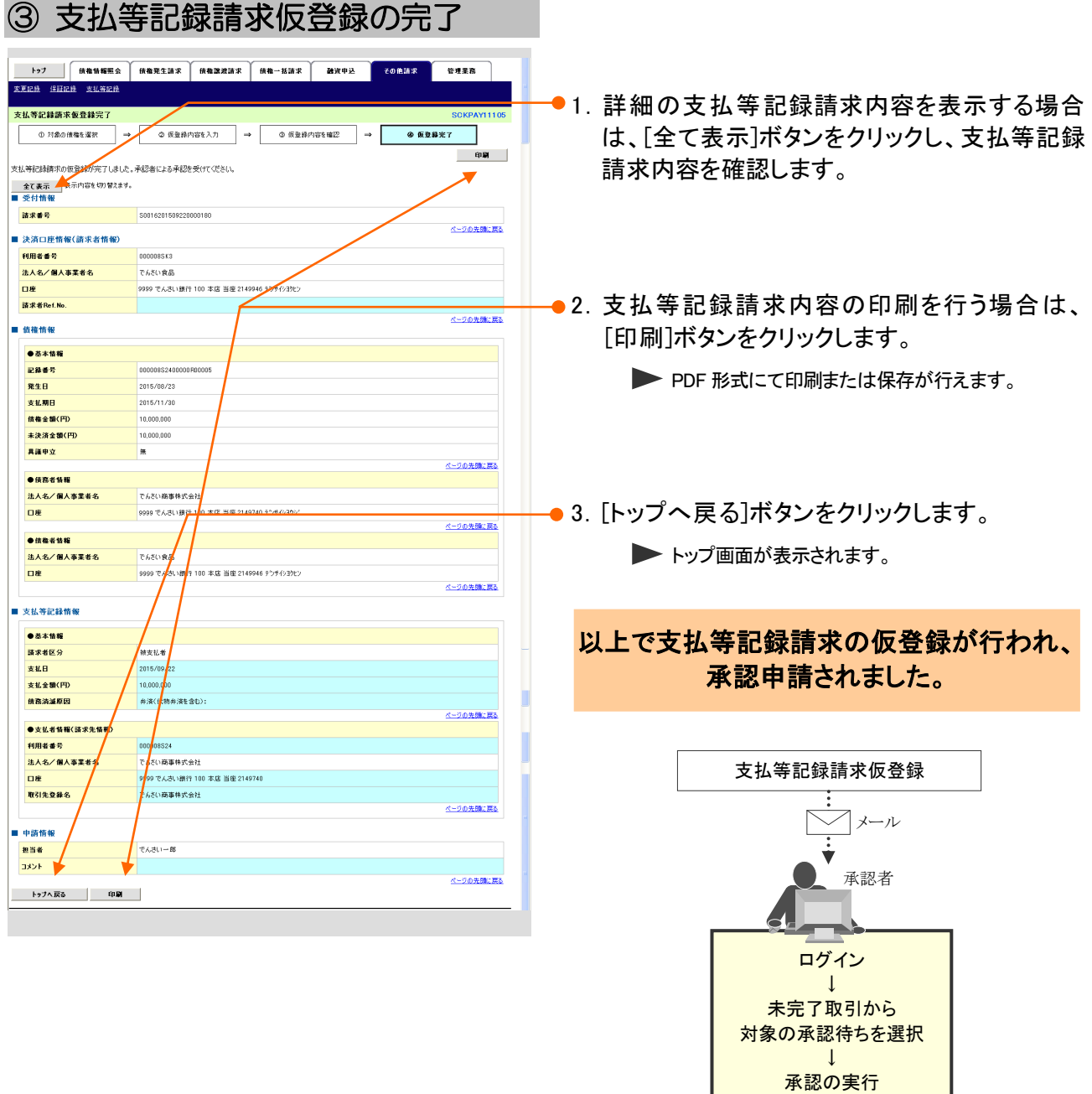

登録結果の確認

ここでは

## 登録結果の確認 3

仮登録した支払等記録請求の承認完了後、『でんさいネット』で支払等記録が成立し、ト ップ画面に通知されますので、内容を確認します。

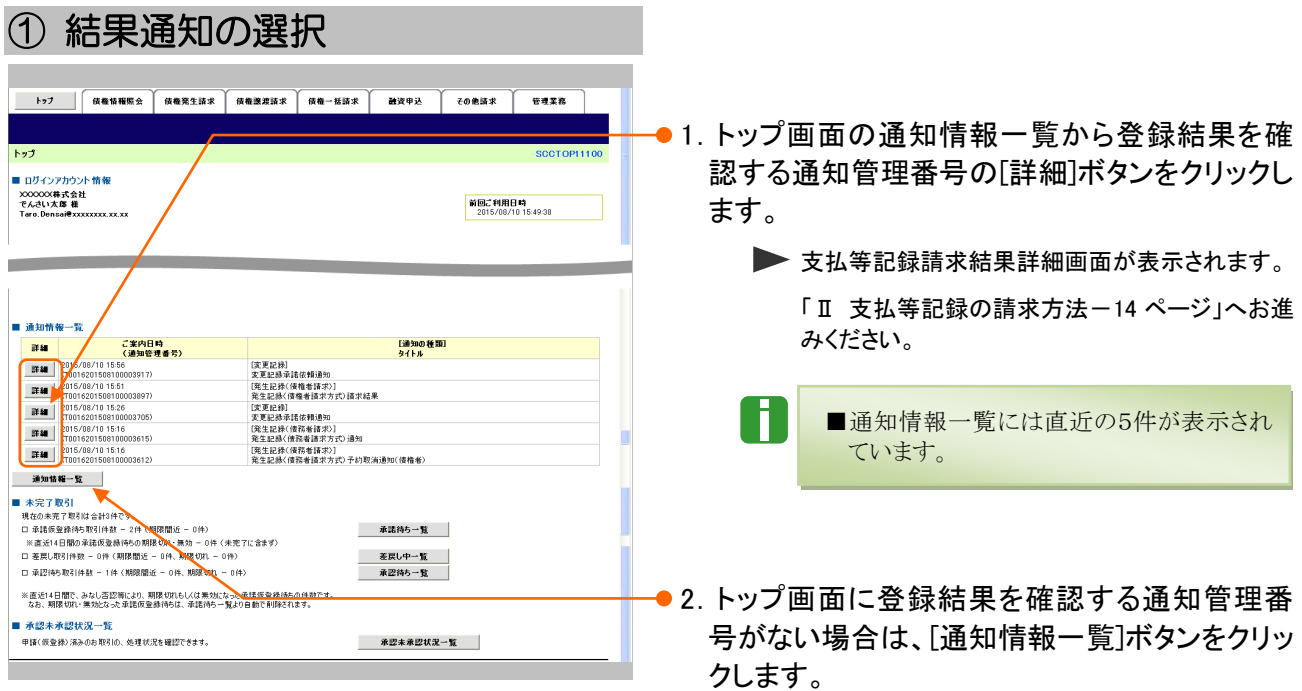

▶ 通知情報一覧画面が表示されます。

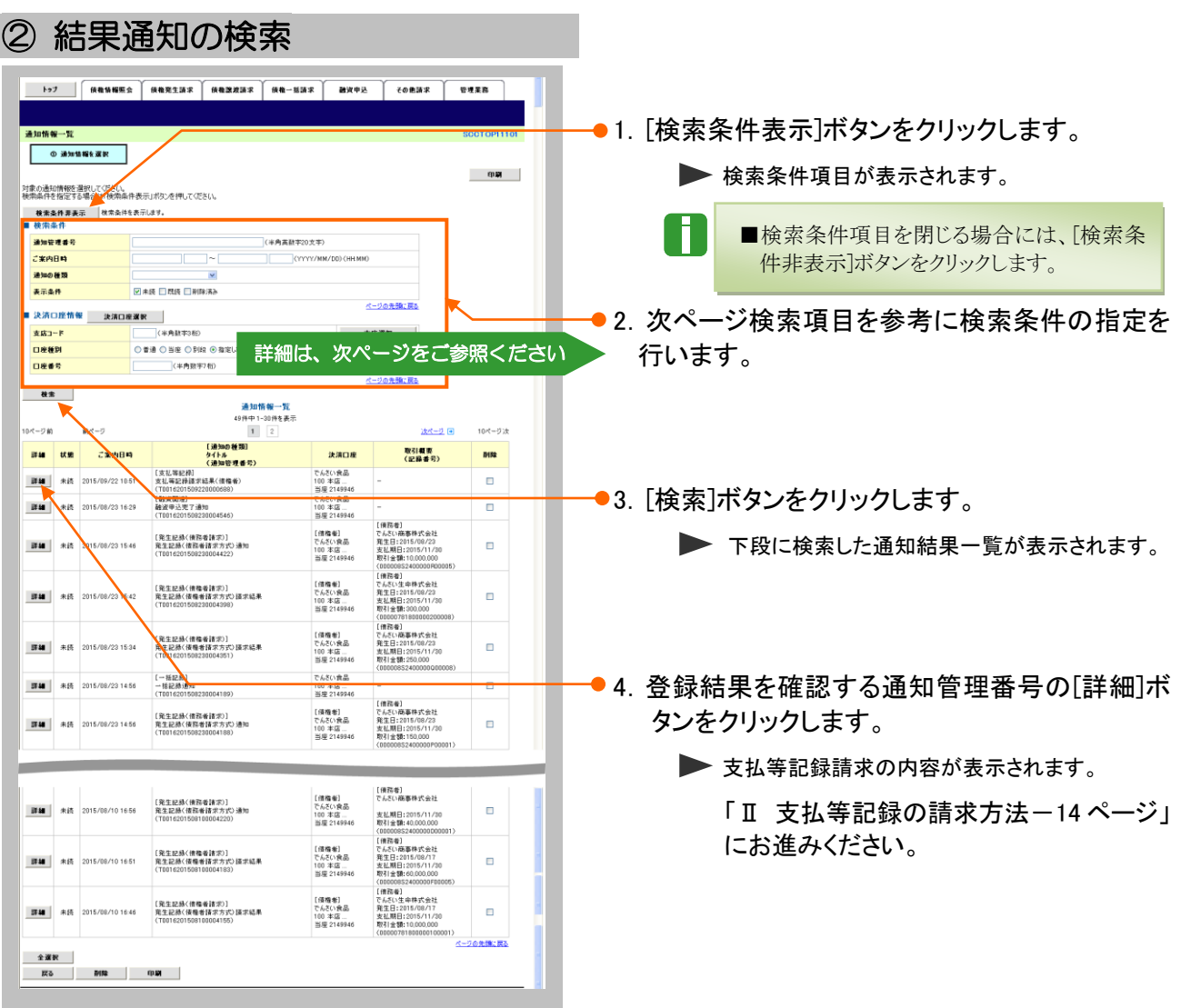

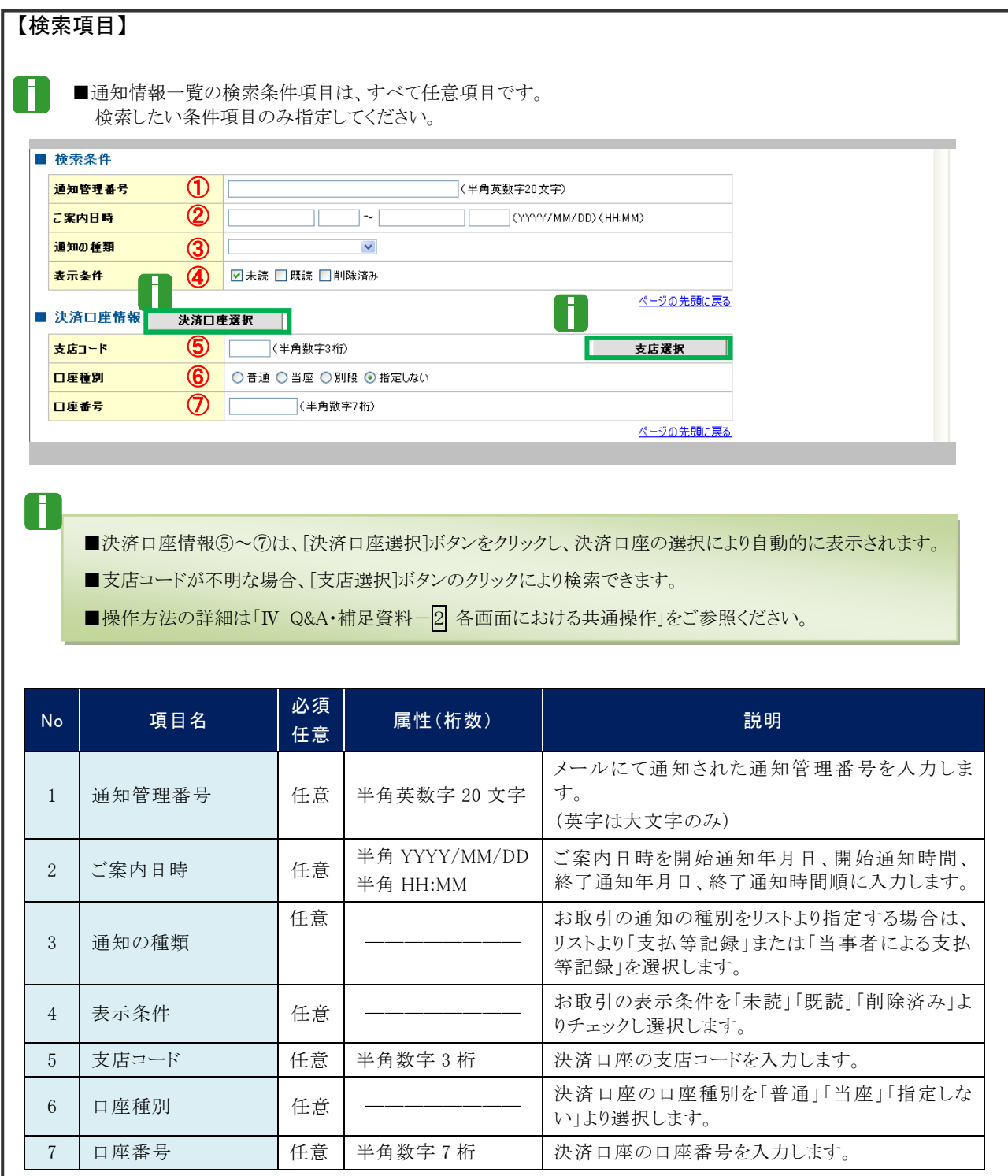

■ご案内日時により検索する場合は、開始通知日時および終了通知日時(4項目)すべてを指定してください。

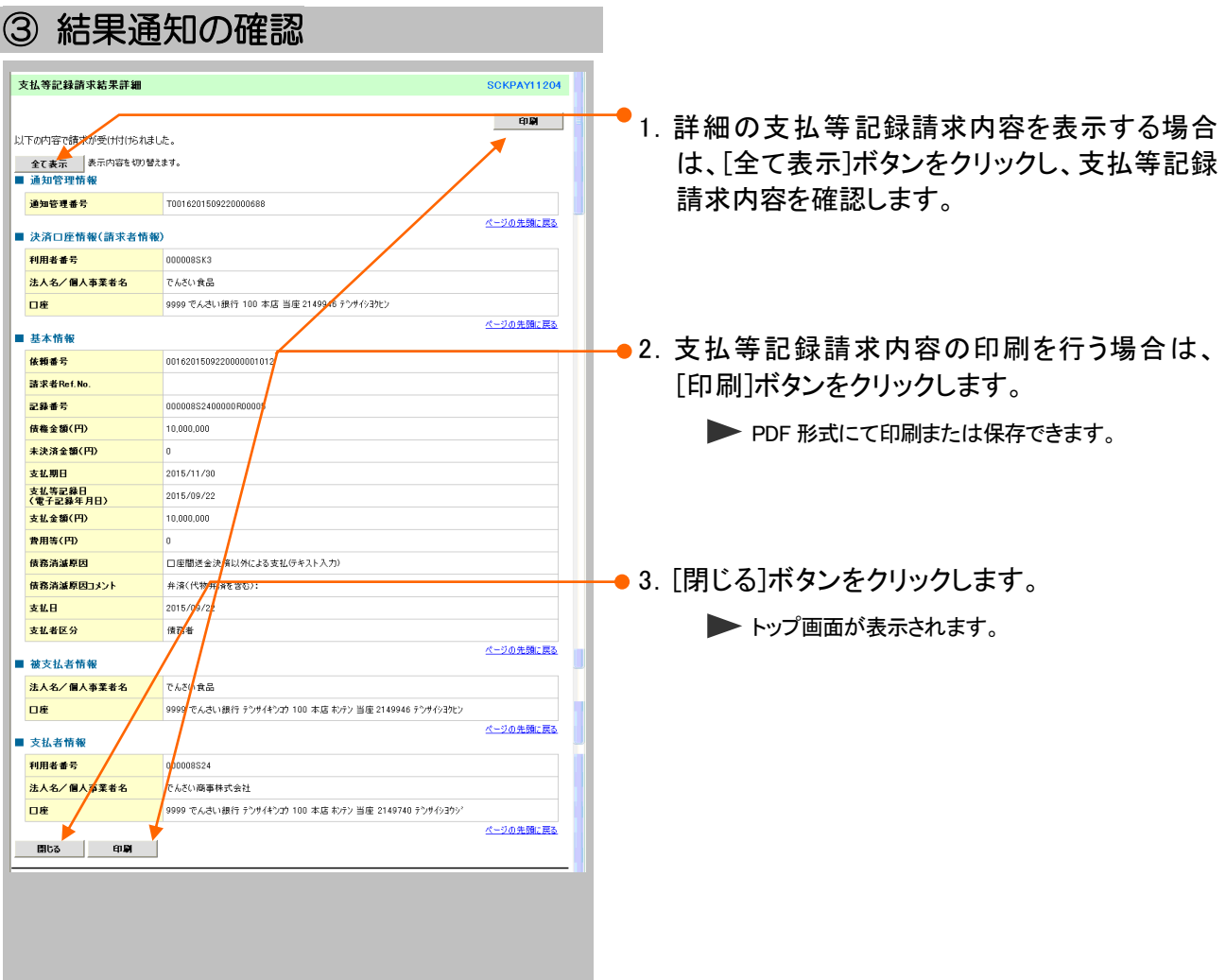

## ■債務者、保証人からの支払等記録請求の流れ

債務者、保証人からの支払等記録請求の流れについて説明します。 ここでは

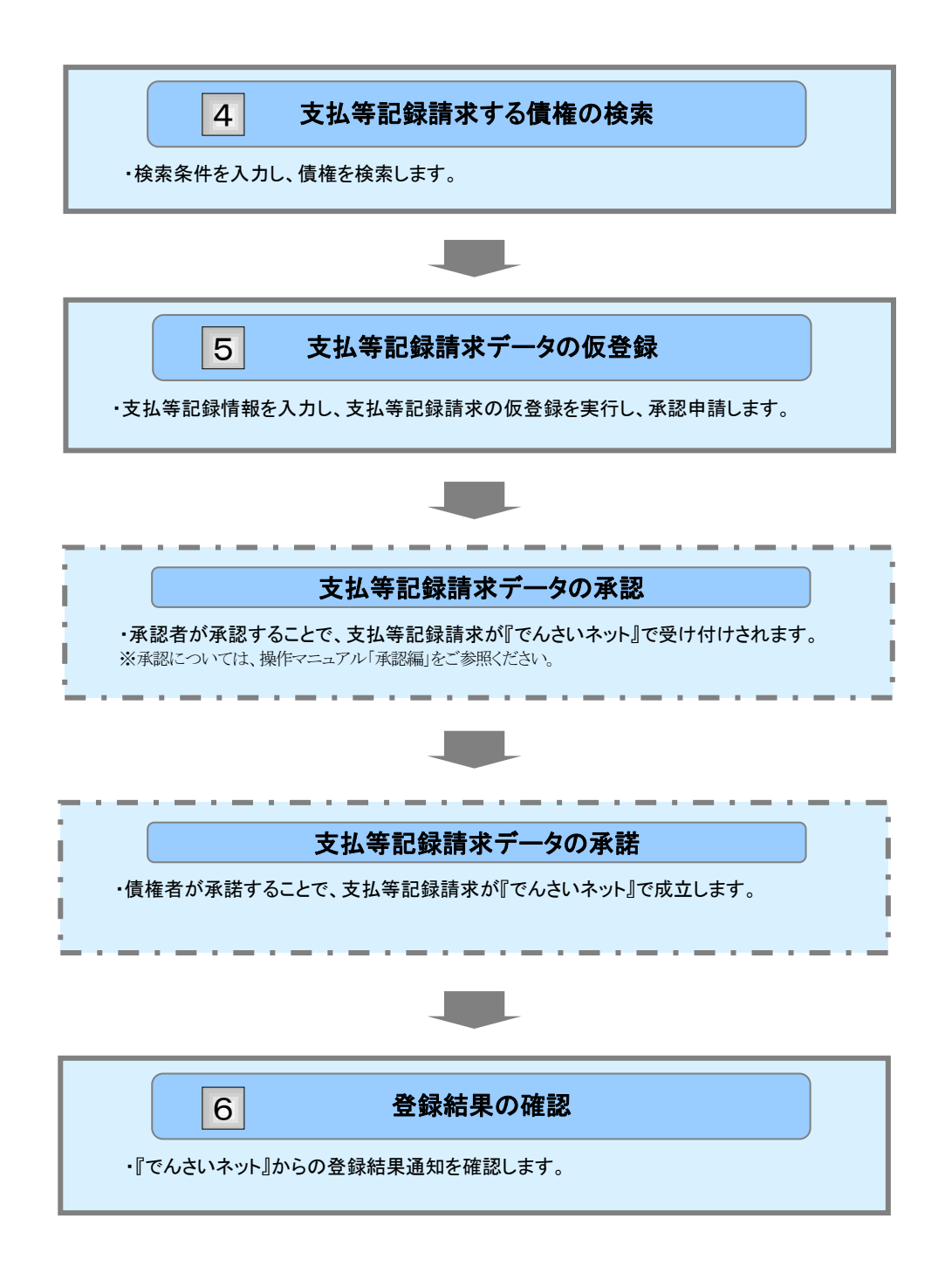

ここでは

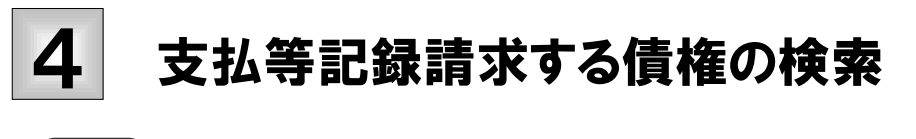

支払等記録請求する債権を検索する方法について説明します。

■「記録請求」の担当者権限が必要です。

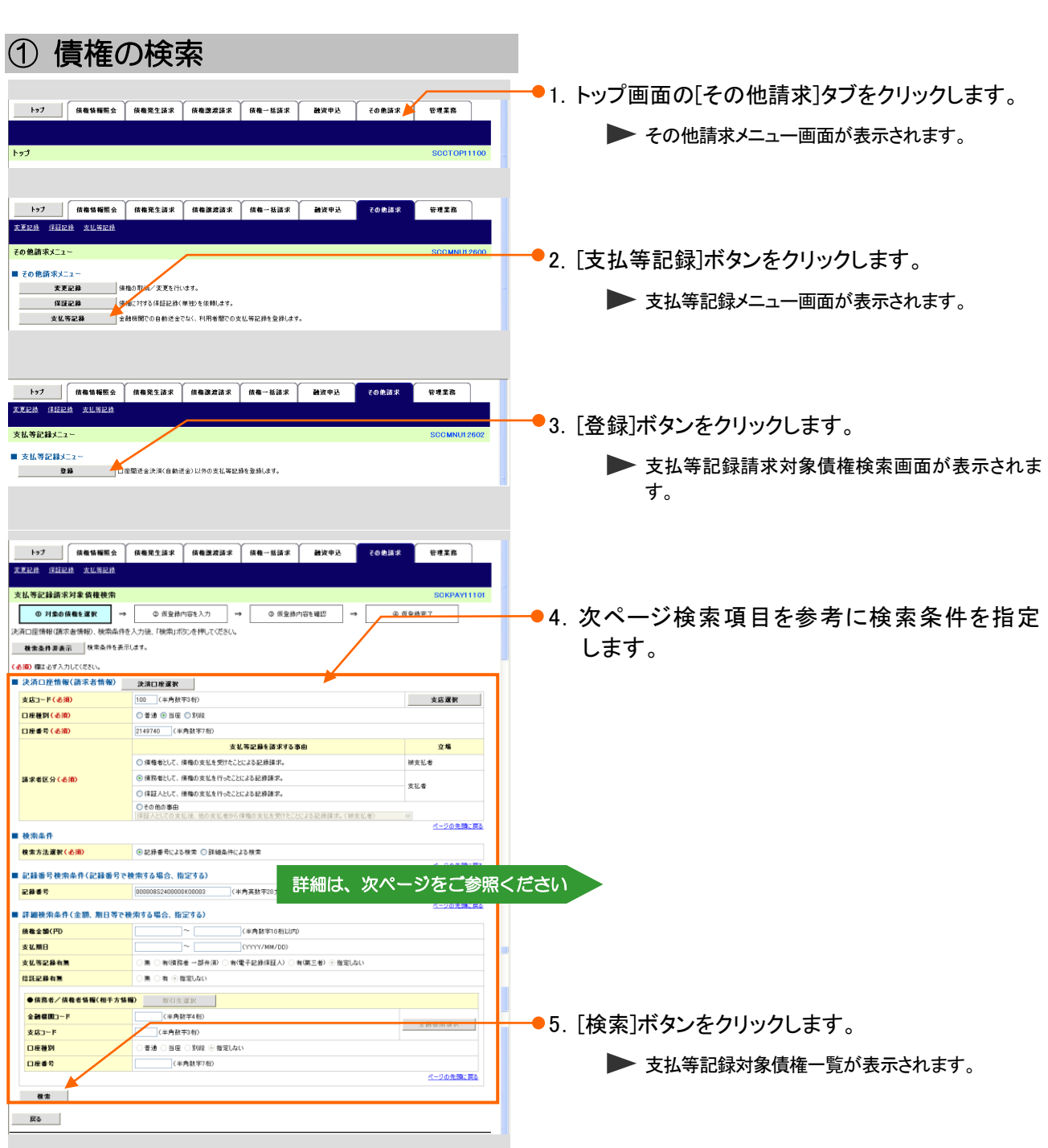

Ī

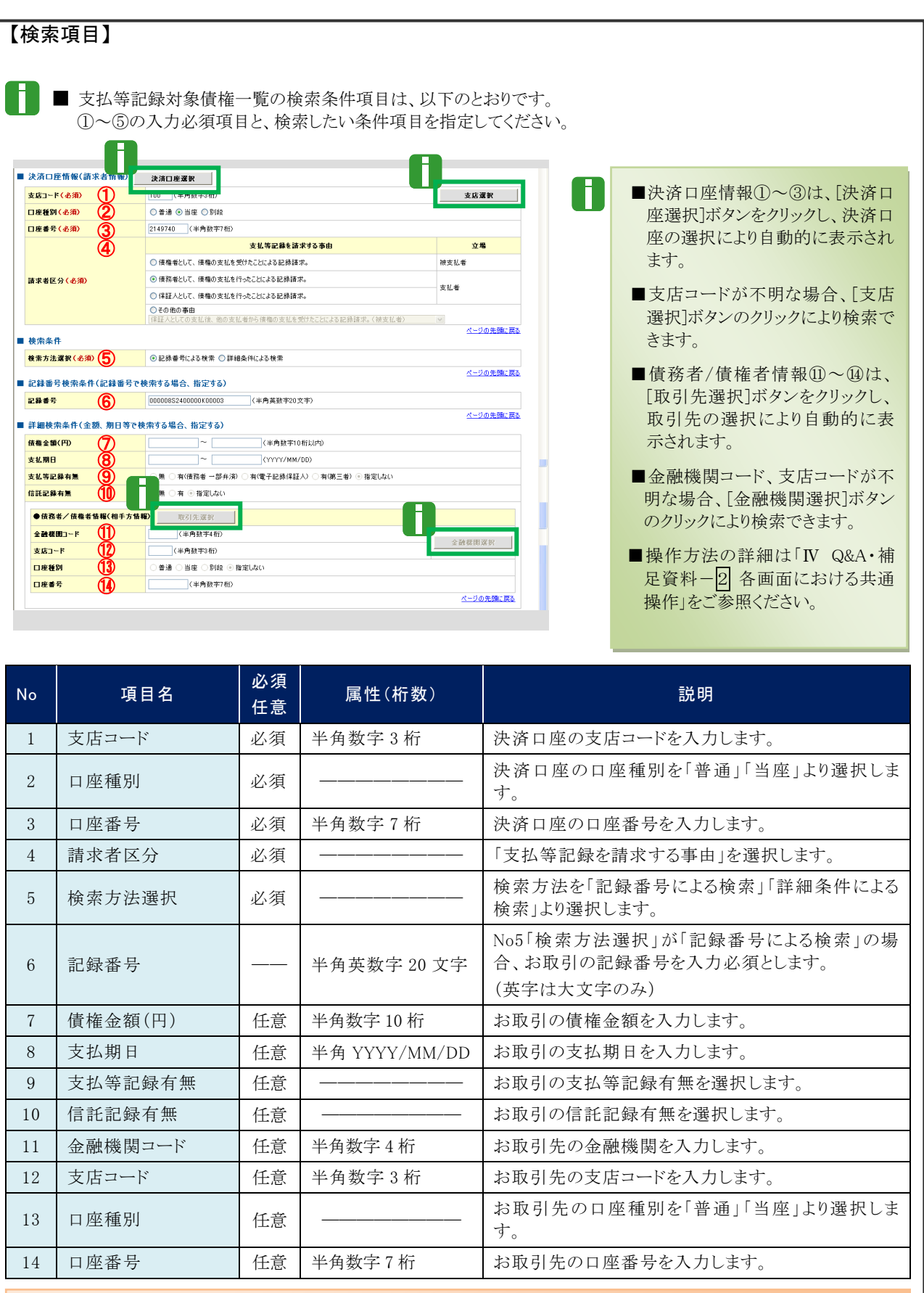

■債権金額(円)により検索する場合には、最小額および最高額の両項目を指定してください。 ■支払期日により検索する場合には、開始日および終了日の両項目を指定してください。

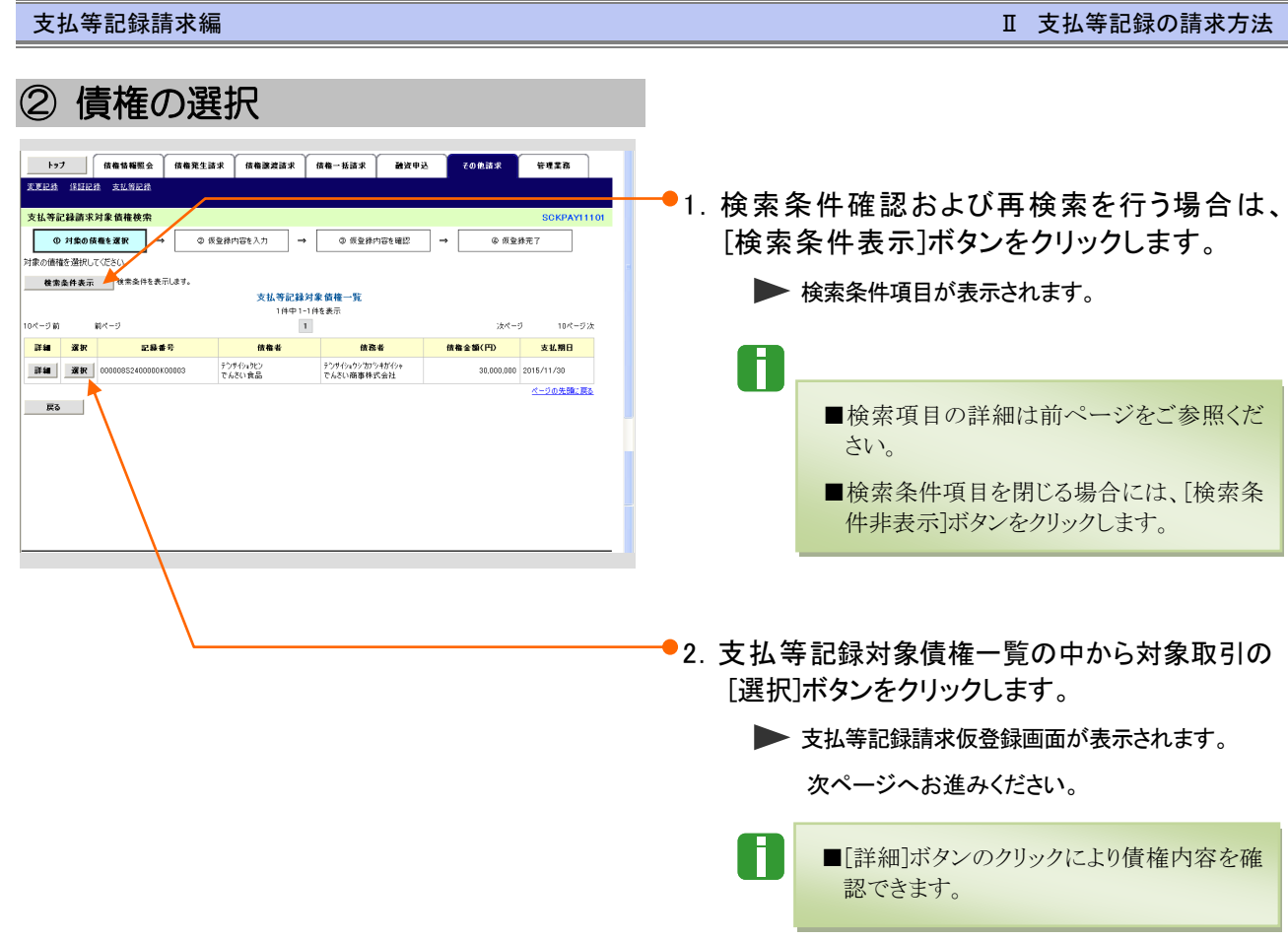

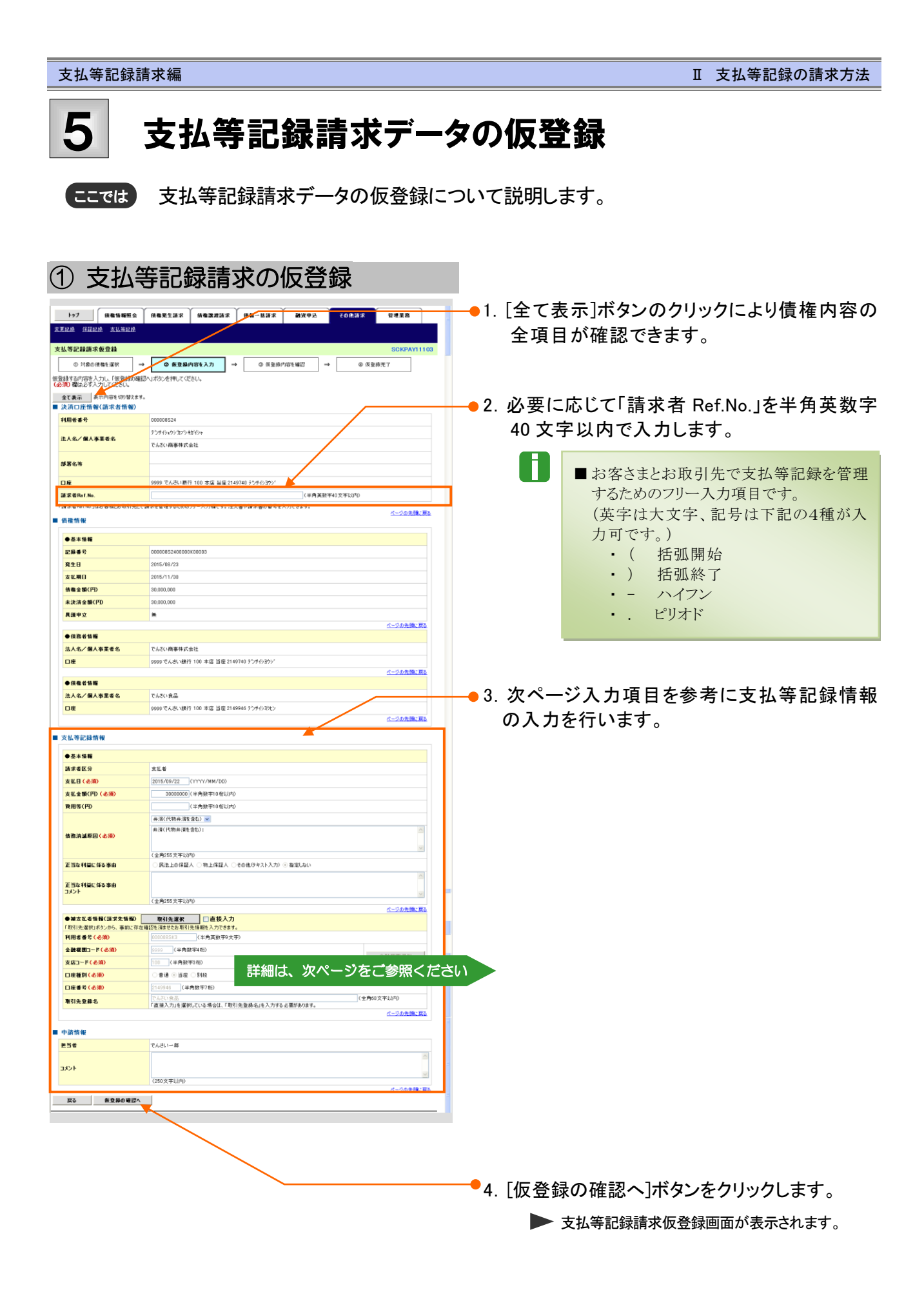

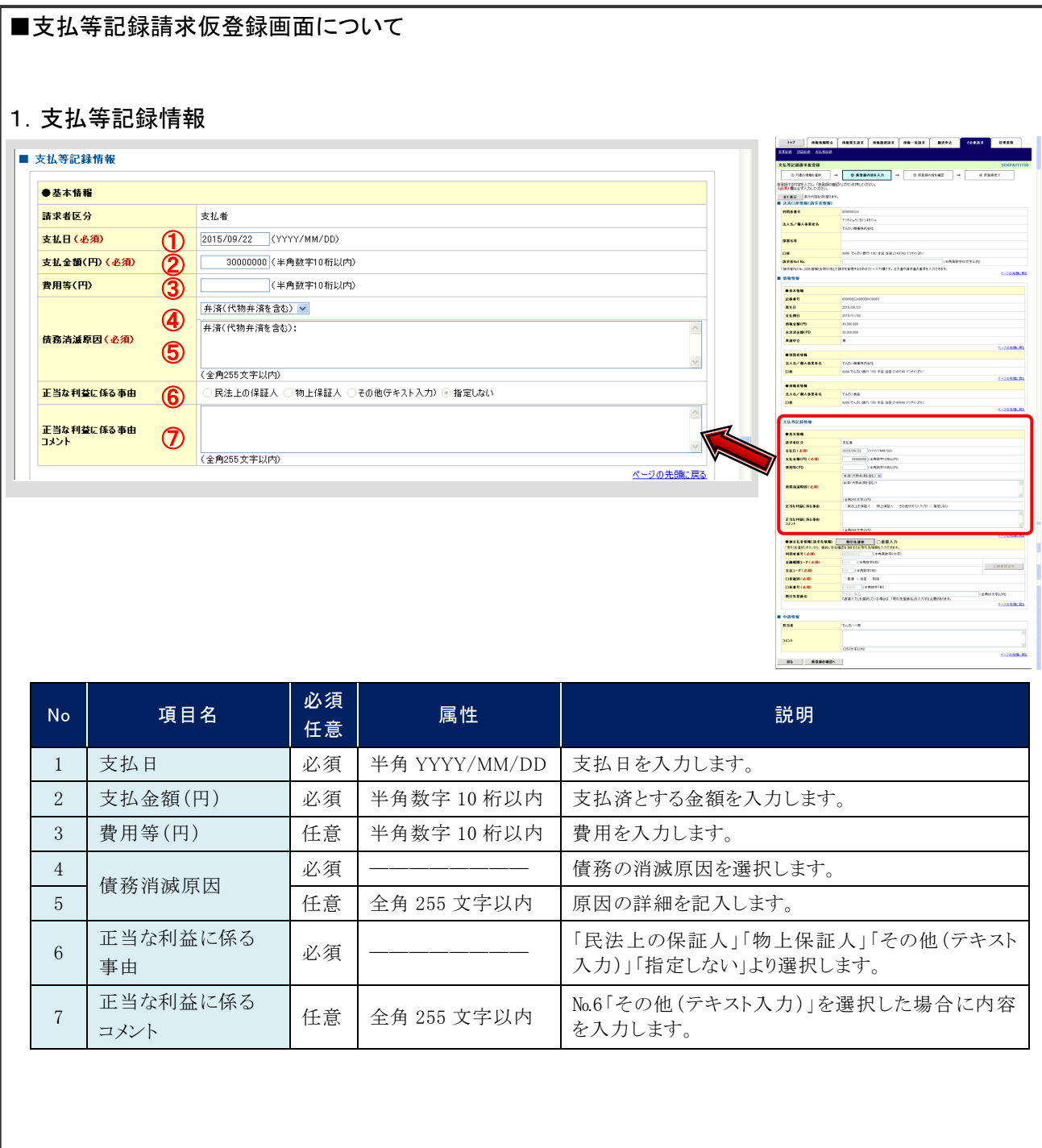

 $\overline{\mathbf{V}}$ 

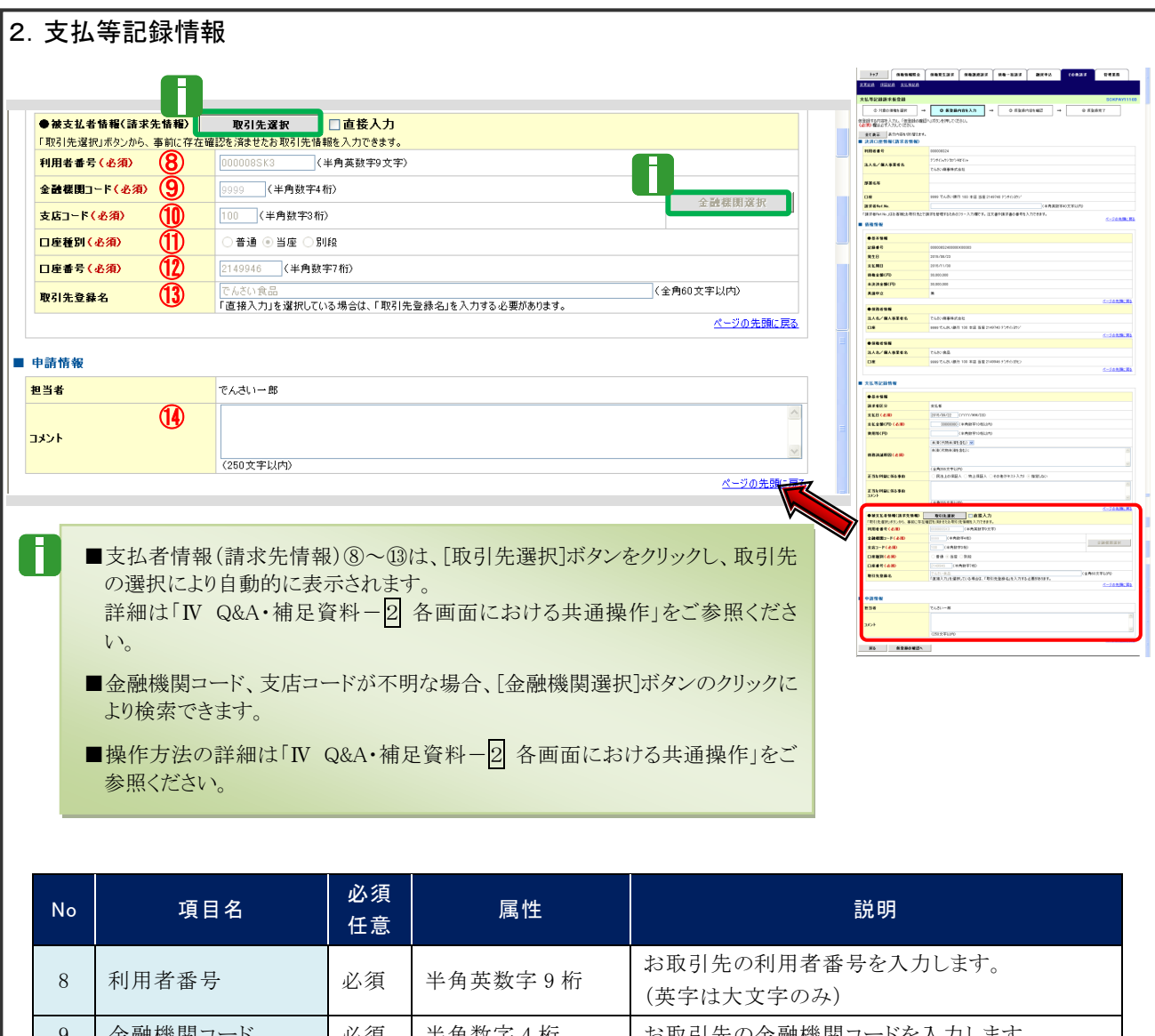

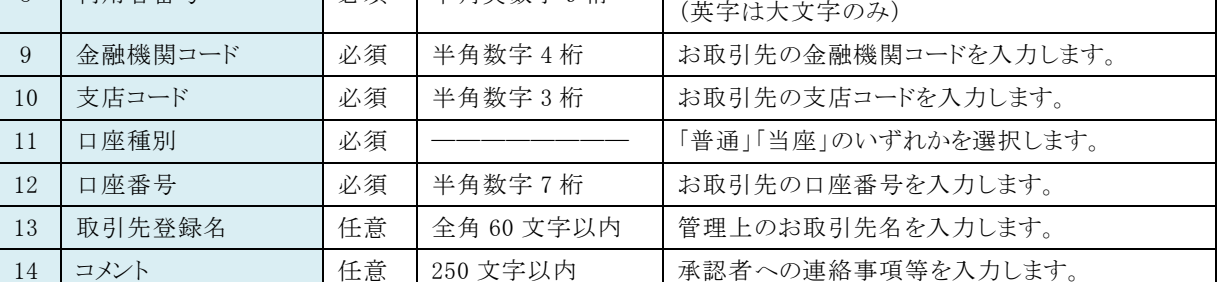

#### ■取引先項目を直接入力する場合は、「直接入力」をチェックしてください。

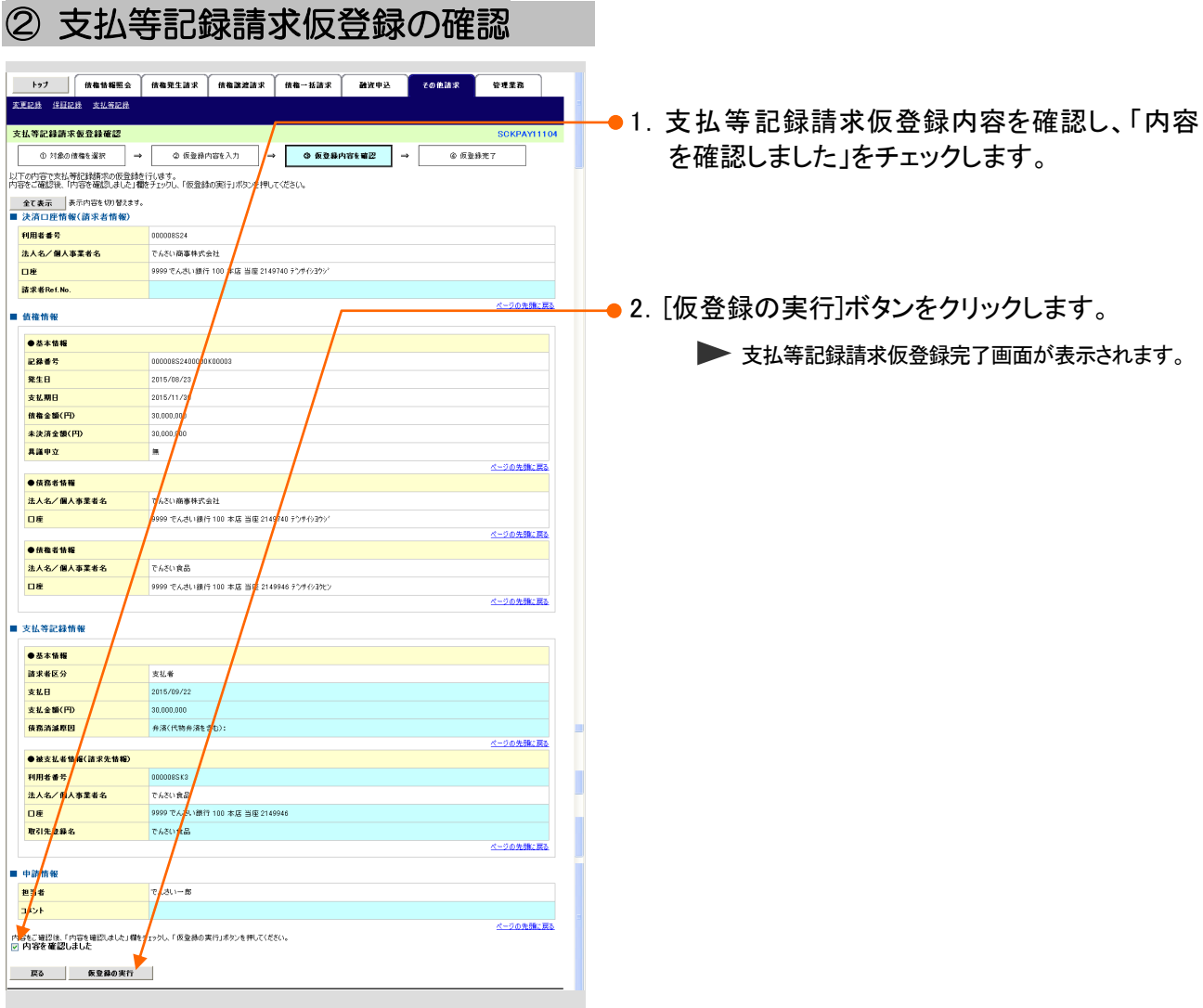

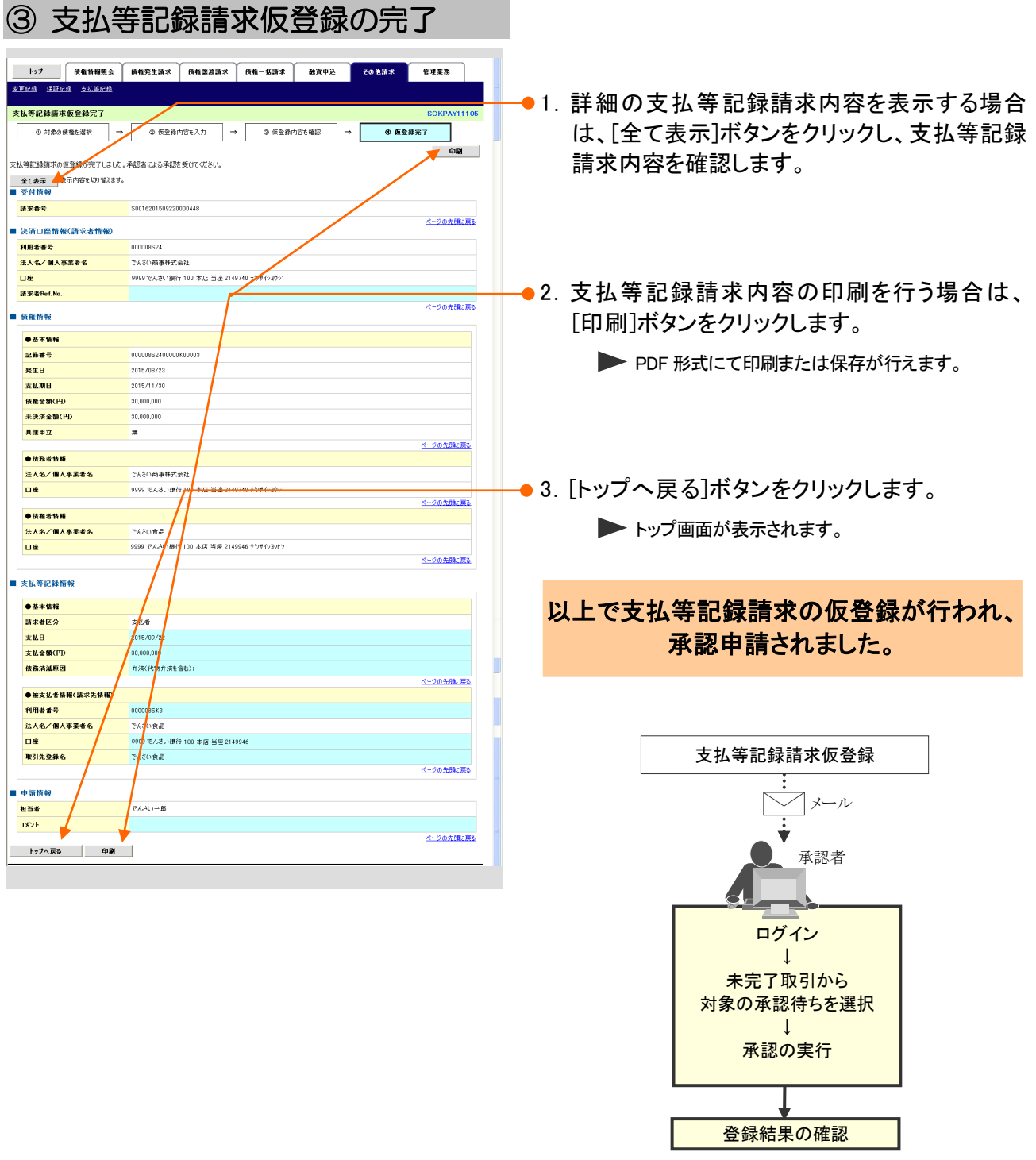

## 承認後、債権者の承諾により 支払等記録請求が成立します。

ここでは

## 登録結果の確認 6

仮登録した支払等記録請求の承認、および債権者の承諾完了後、『でんさいネット』で 支払等記録が成立し、トップ画面に通知されますので、内容を確認します。

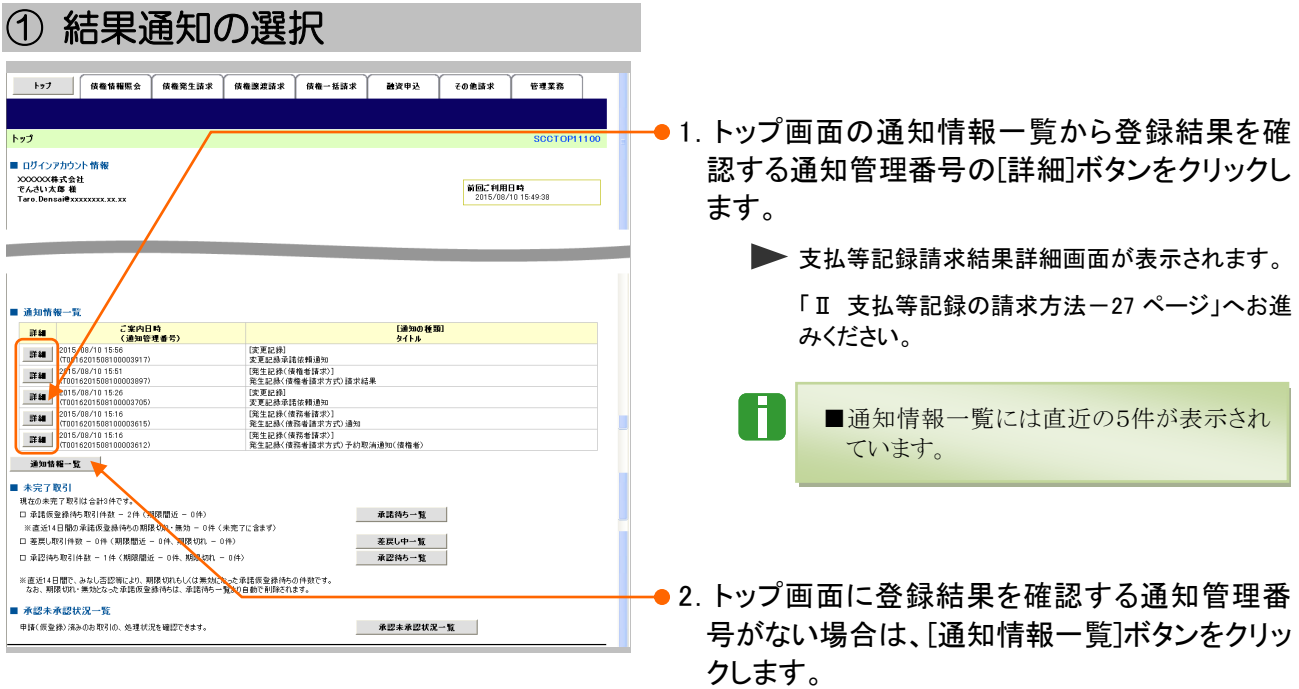

■ 通知情報一覧画面が表示されます。

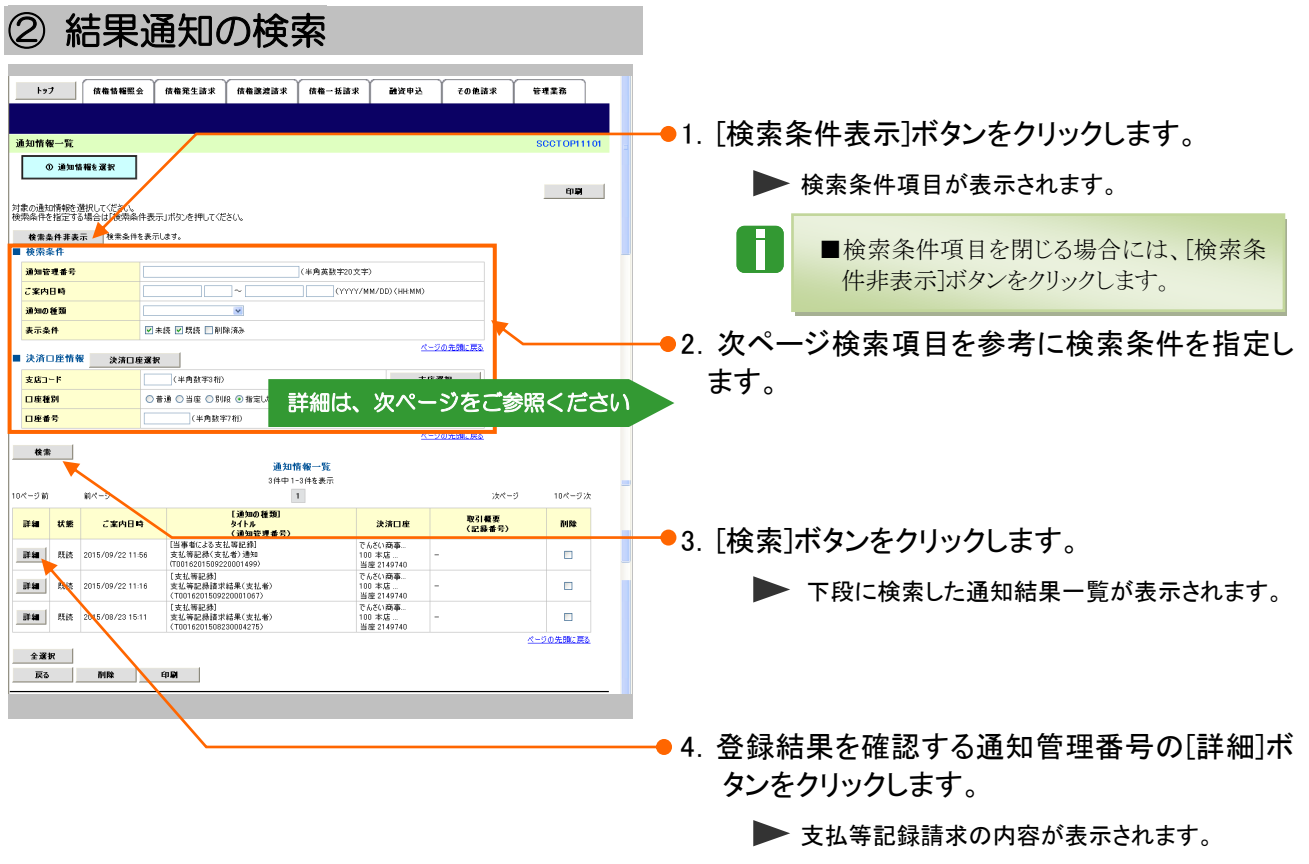

「Ⅱ 支払等記録の請求方法-14ページ」 へお進みください。

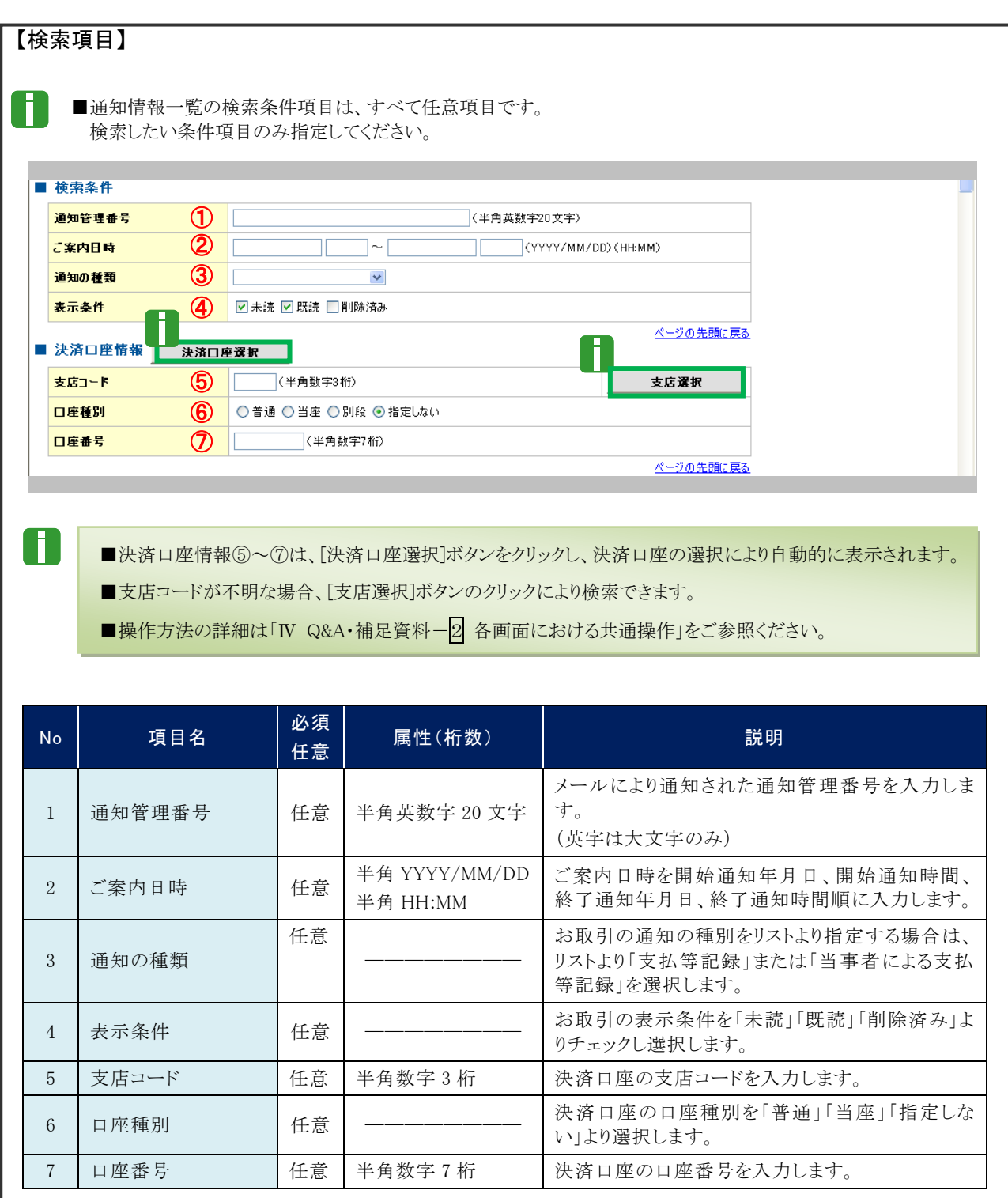

●■ご案内日時により検索する場合は、開始通知日時および終了通知日時(4項目)すべてを指定してください。

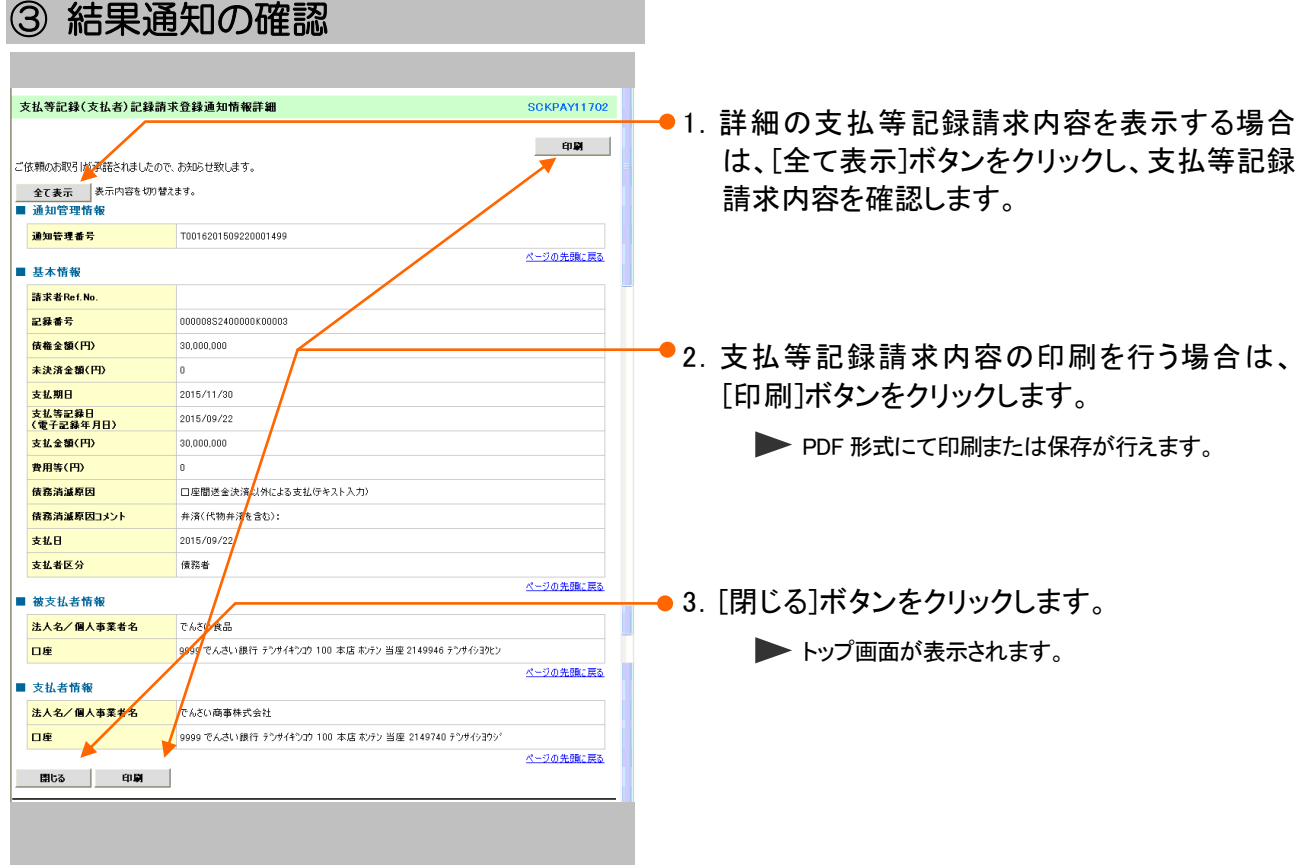

 $\mathbf{I}\mathbf{I}$ 

## こんな時には

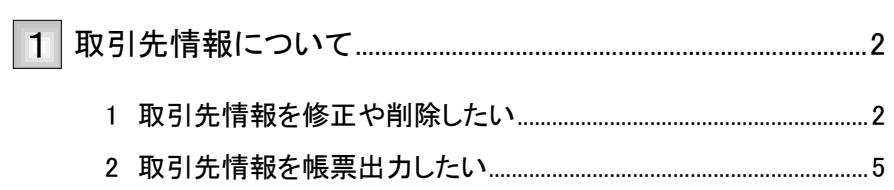

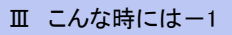

## 取引先情報について 1

## 1 取引先情報を修正や削除したい

登録済みの取引先情報の内容修正や、不必要な取引先情報を削除する手順について 説明します。 ここでは

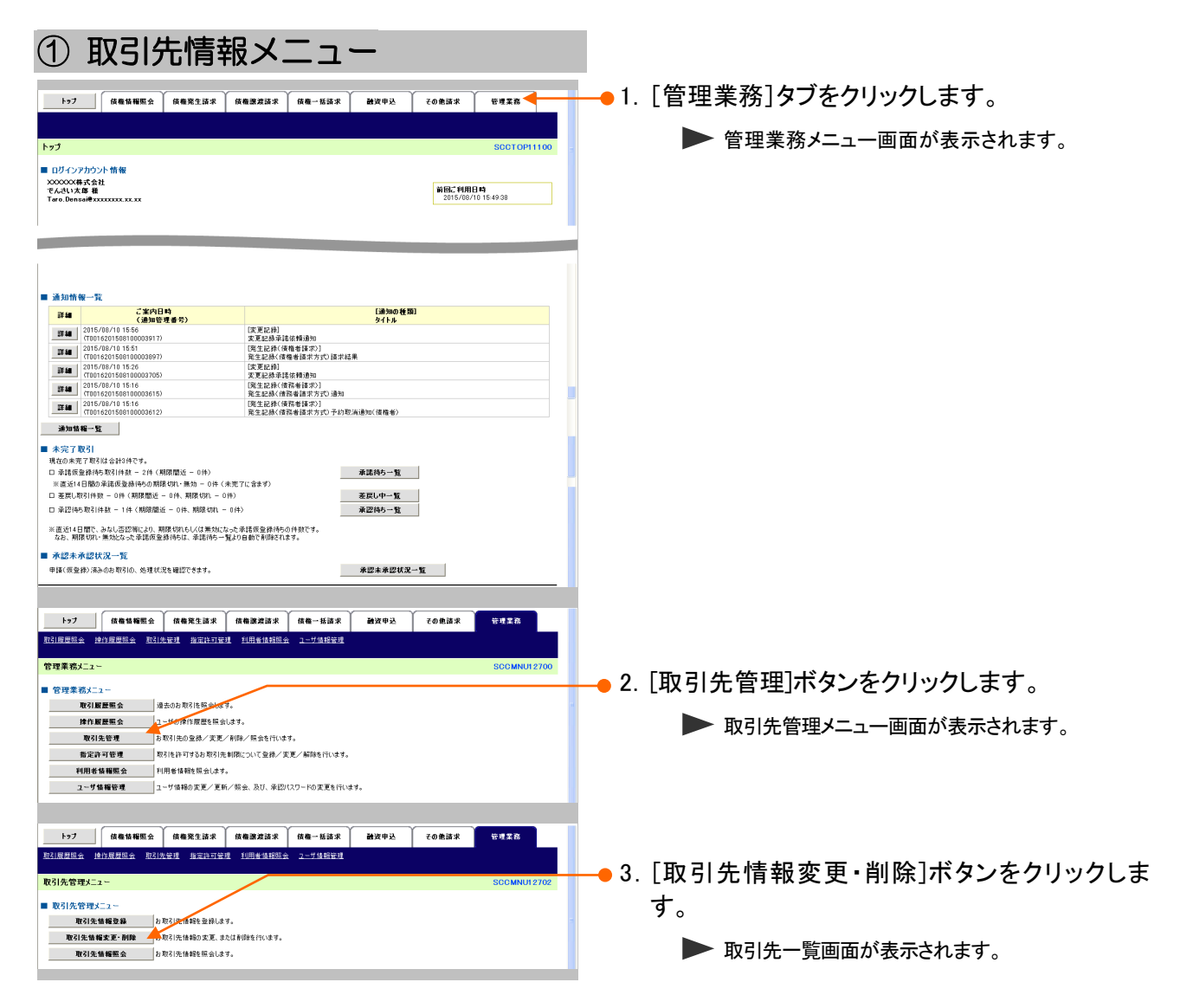

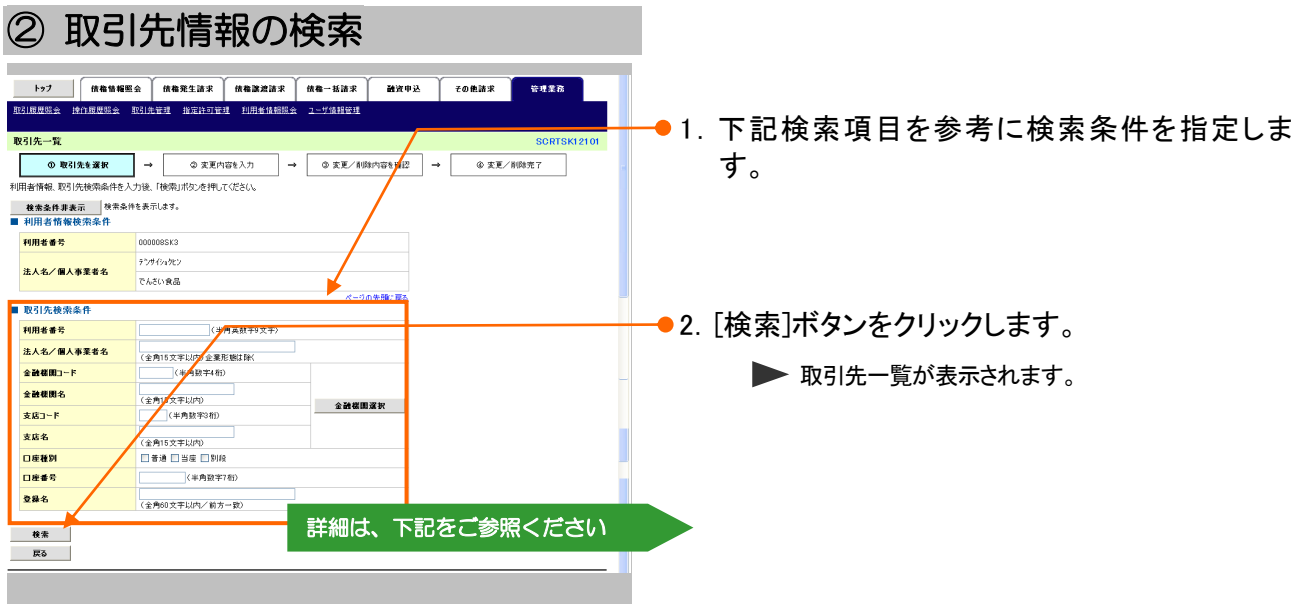

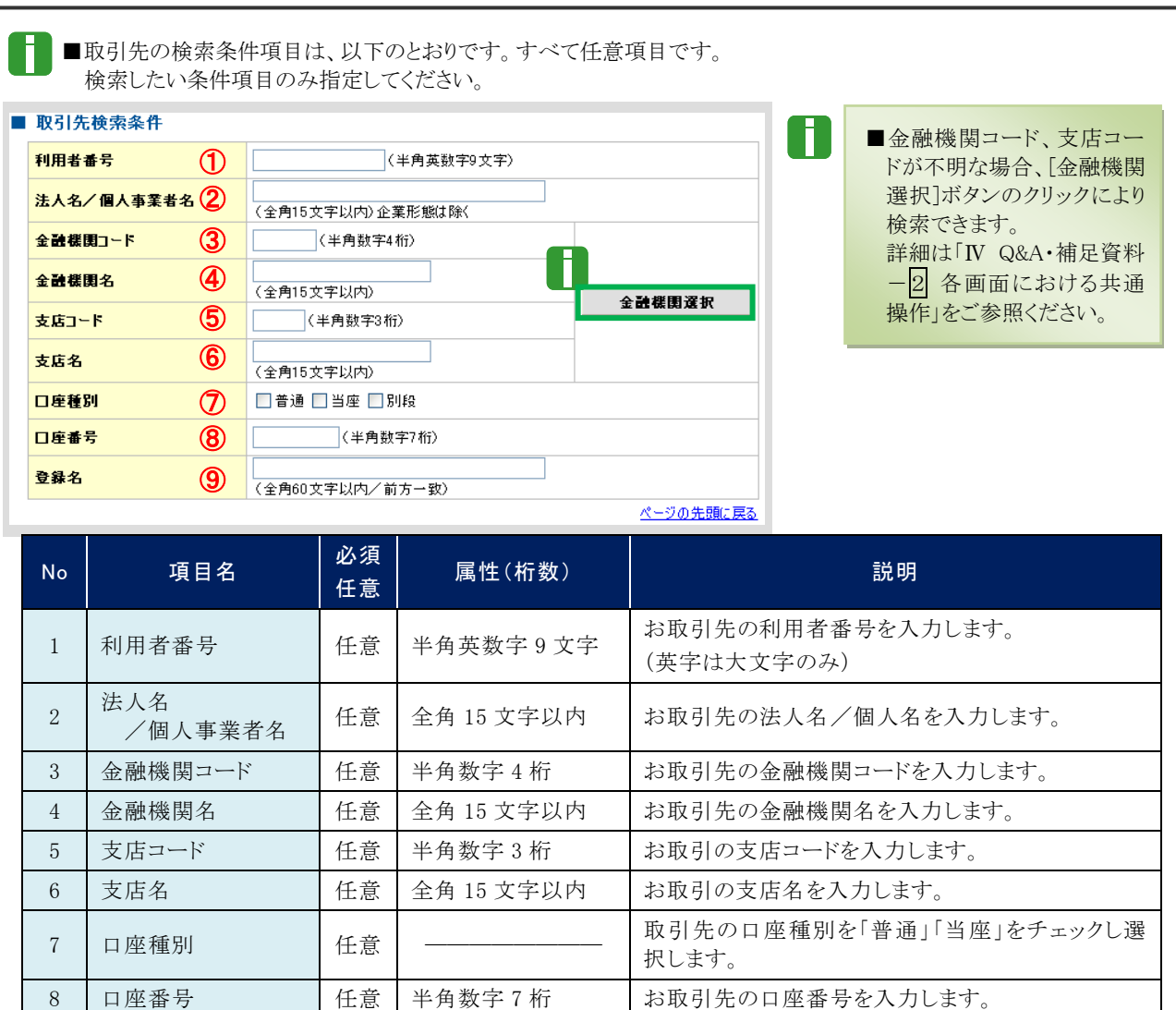

Ⅲ こんな時にはー3

9 登録名 | 任意 全角 60 文字以内 お取引先名を入力します。

## ③ 取引先情報の選択

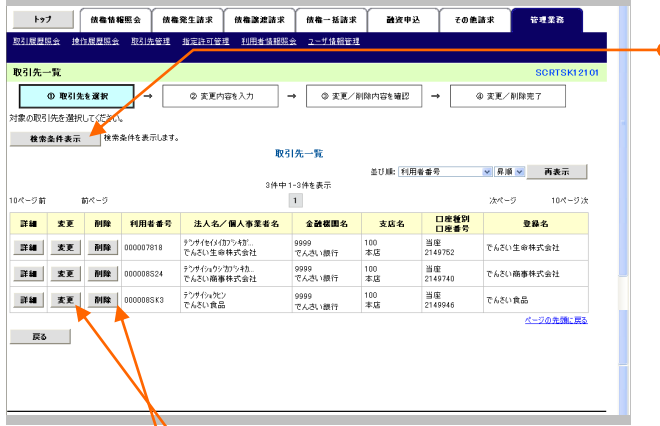

●1. 検索条件確認および再検索を行う場合は、 [検索条件表示]ボタンをクリックします。

▶ 検索条件項目が表示されます。

- H. ■検索項目の詳細は前ページをご参照くだ さい。 ■検索条件項目を閉じる場合には、[検索条
	- 件非表示]ボタンをクリックします。

#### 登録内容を修正したい場合は

- ●2. [変更]ボタンをクリックします。
	- ▶ 取引先情報変更画面が表示されます。操作マニ ュアル「共通編」の「Ⅳ 一般ユーザが行う管理業 務一3 取引先管理ー2 取引先情報変更」を参 照し、内容を修正してください。

#### 取引先を削除したい場合は

- ●2.[削除]ボタンをクリックします。
	- ▶ 取引先情報削除確認画面が表示されます。 「内容を確認しました」をチェックし、[削除の実行] ボタンをクリックし、削除してください。

## 2 取引先情報を帳票出力したい

ここでは) 登録済みの取引先情報の帳票出力手順について説明します。

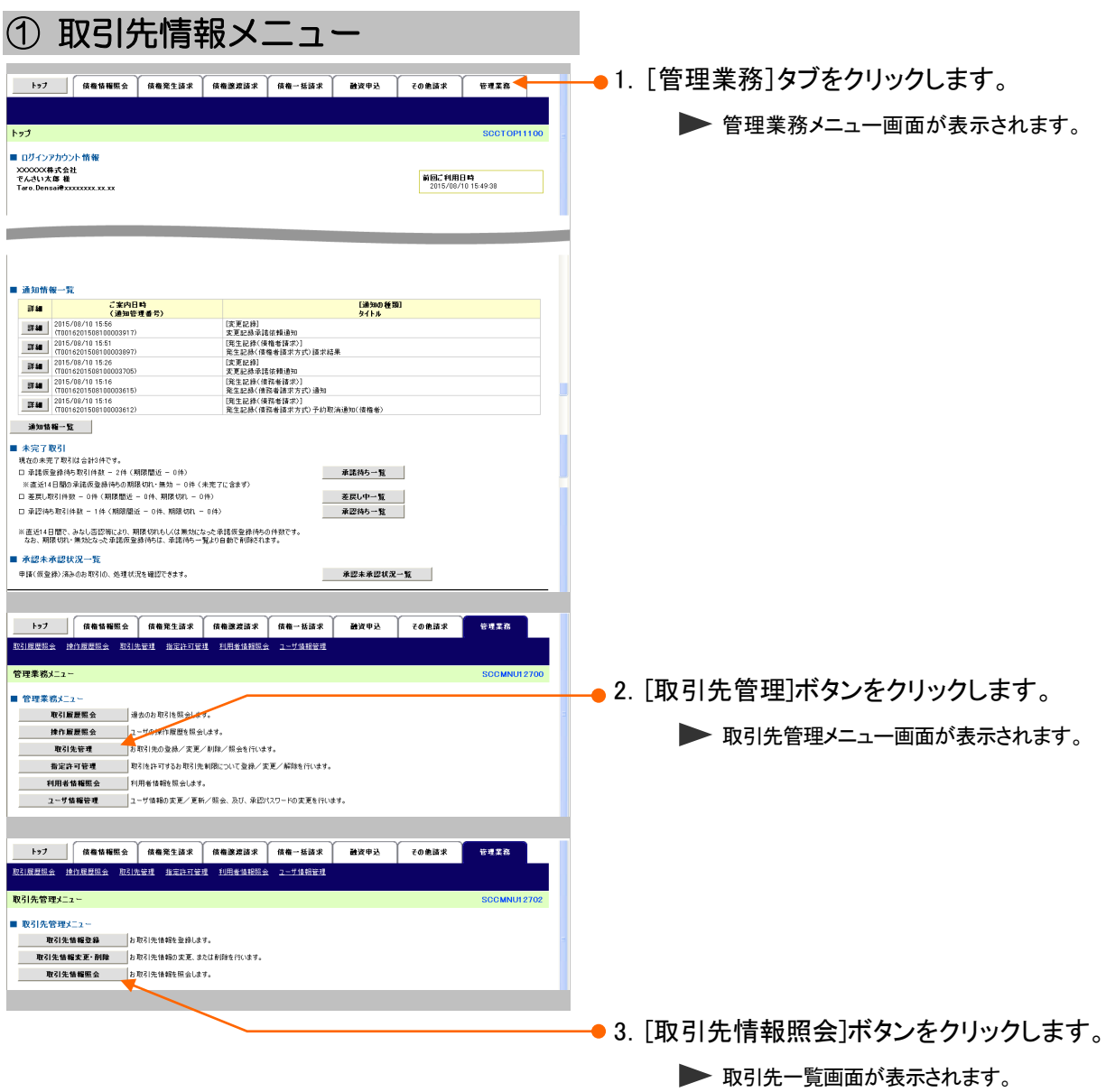

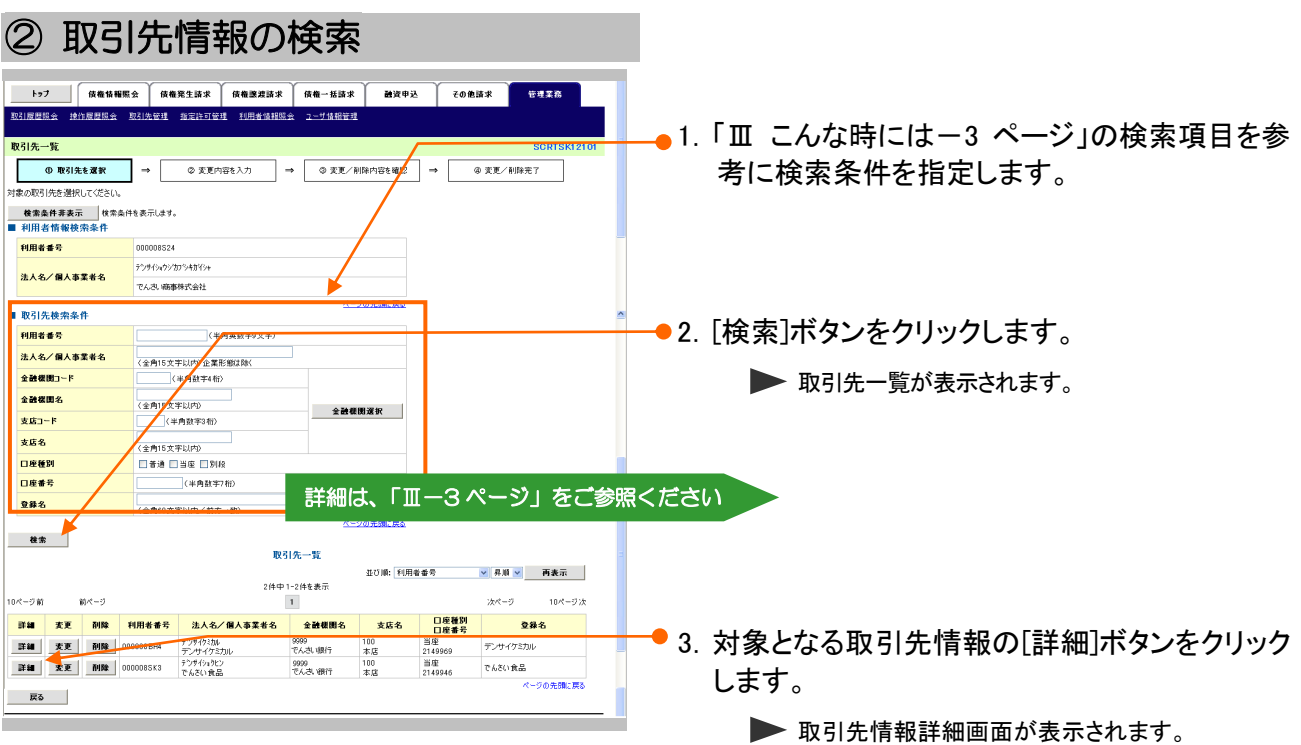

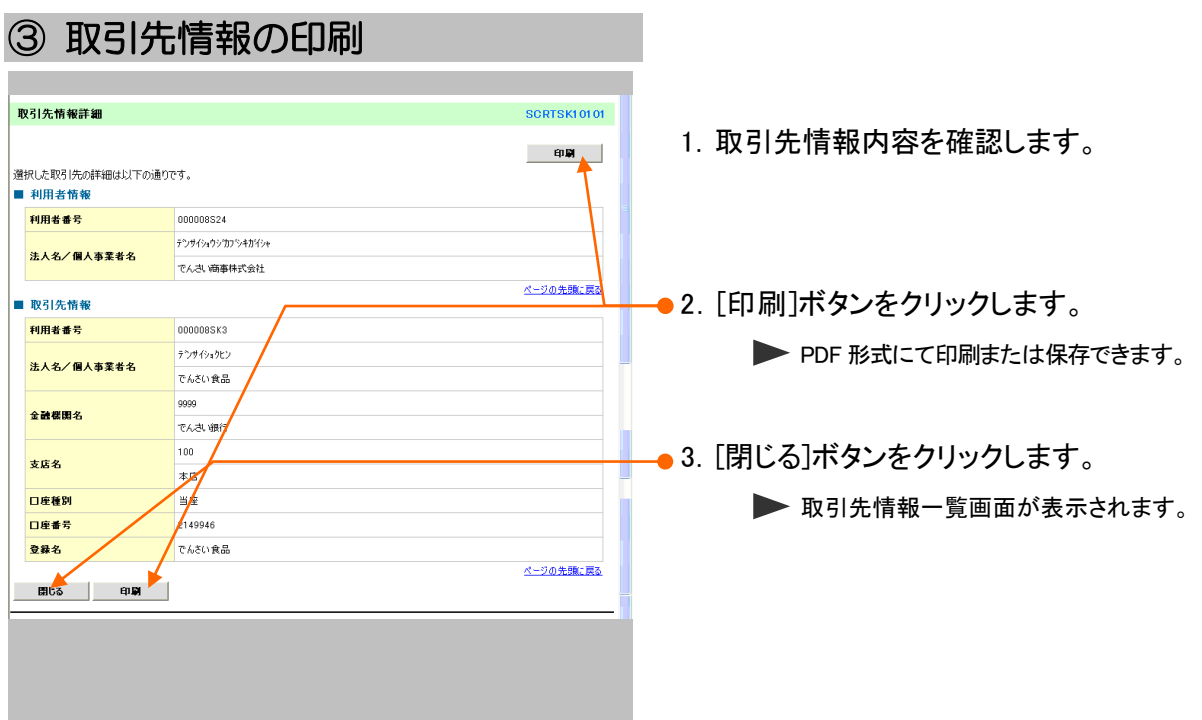

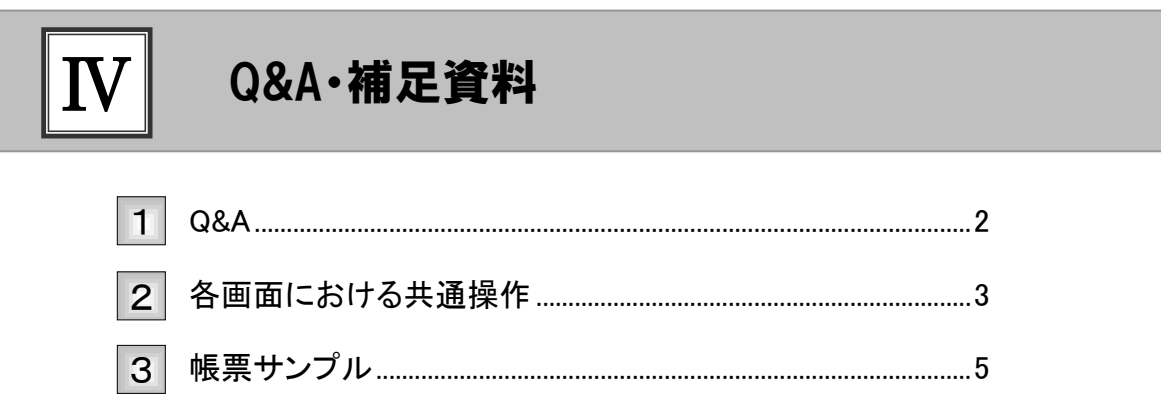

## Q&A 1

## ◎1 債権者が期限内に承諾をしなかった場合、どのように なりますか?

■みなし否認となります。 また、みなし否認された旨が請求者宛に通知されます。

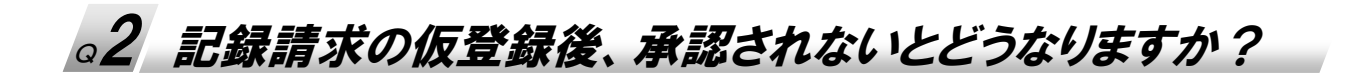

■承認期限を超過すると、差戻し処理のみ行える状態となります。 承認者より差戻されたデータを修正することで再利用可能となります。

◎3 受付された支払等記録請求を取消したいのですが?

■WEB 画面上から取消処理は行えません。お取引店へご相談ください。

## 各画面における共通操作 2

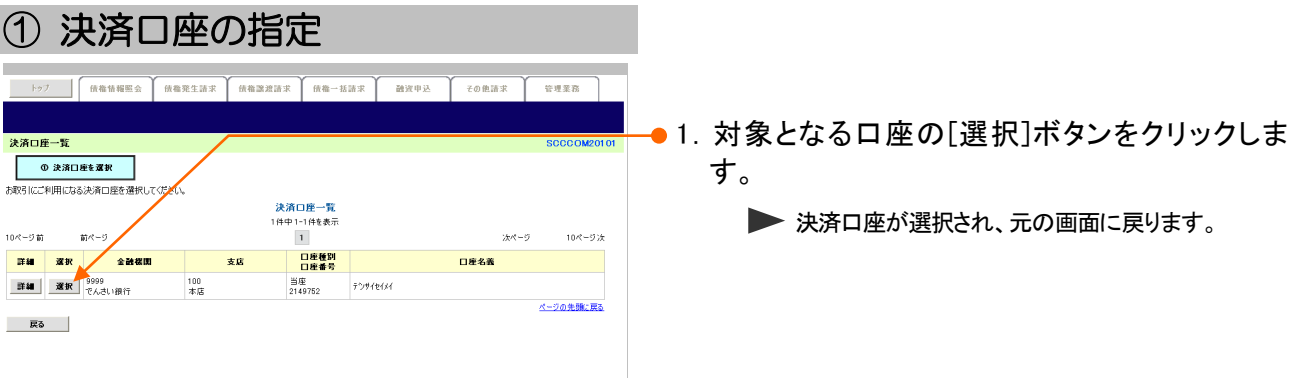

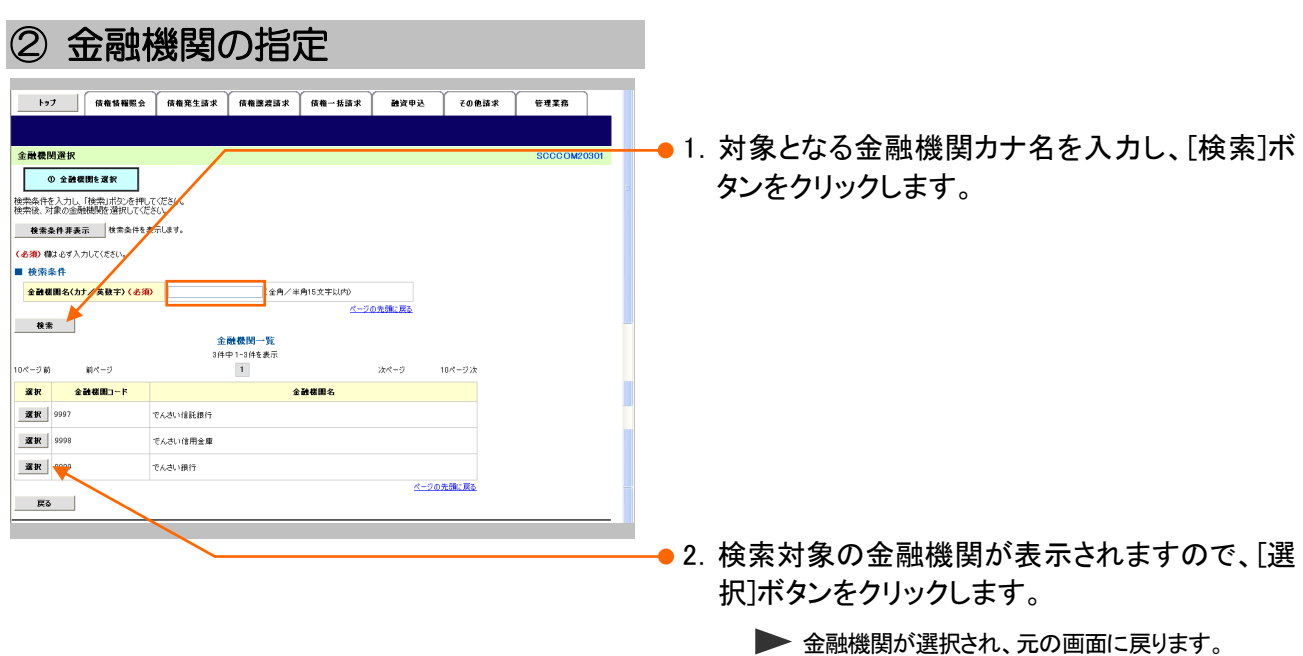

#### Ⅳ Q&A・補足資料-3

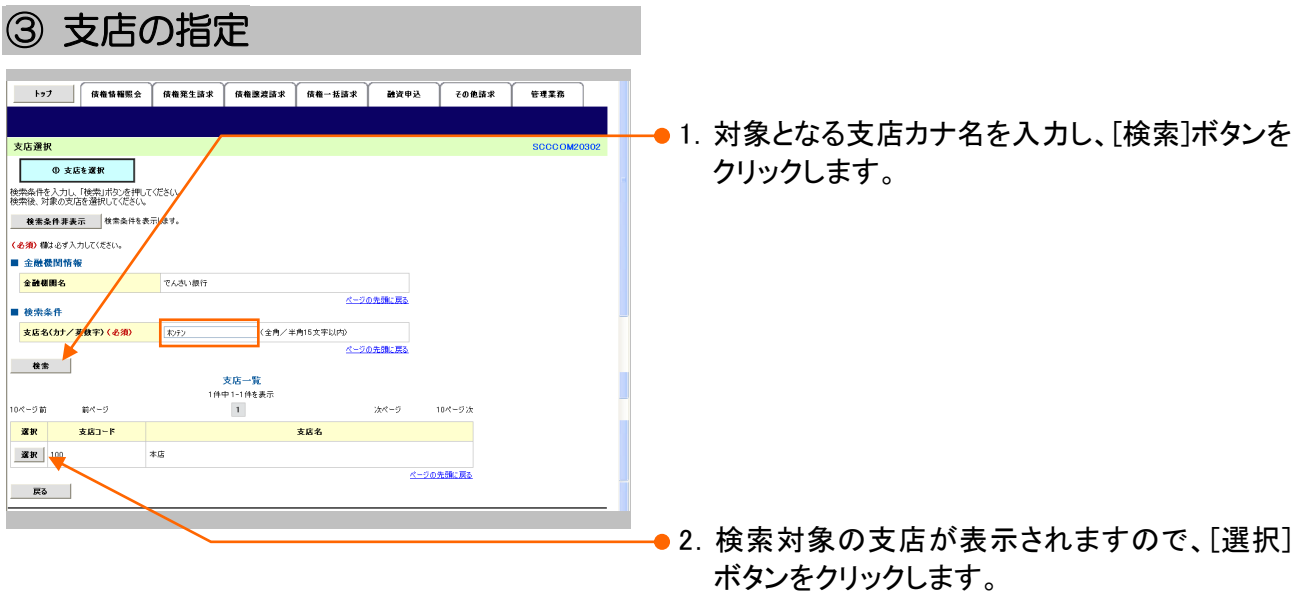

▶ 支店が選択され、元の画面に戻ります。

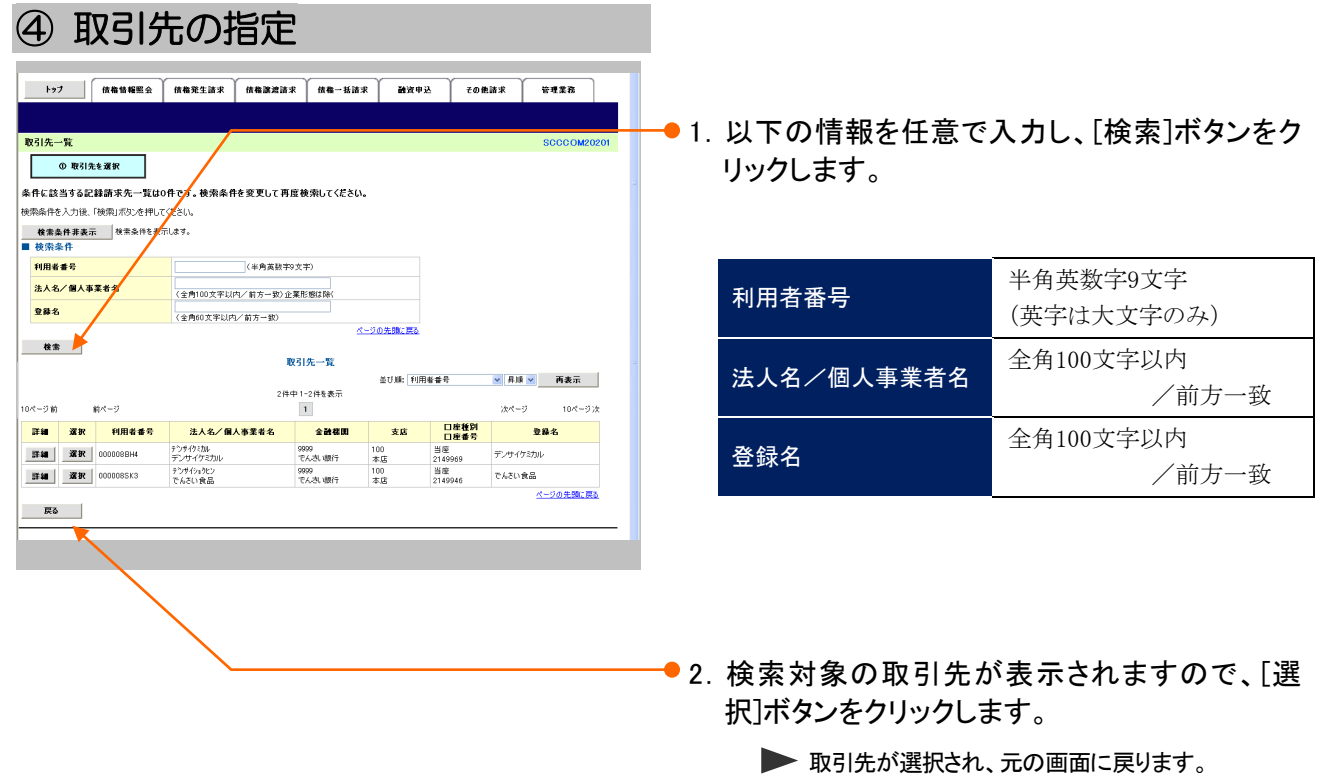

帳票サンプル 3

#### ■支払等記録請求承認完了

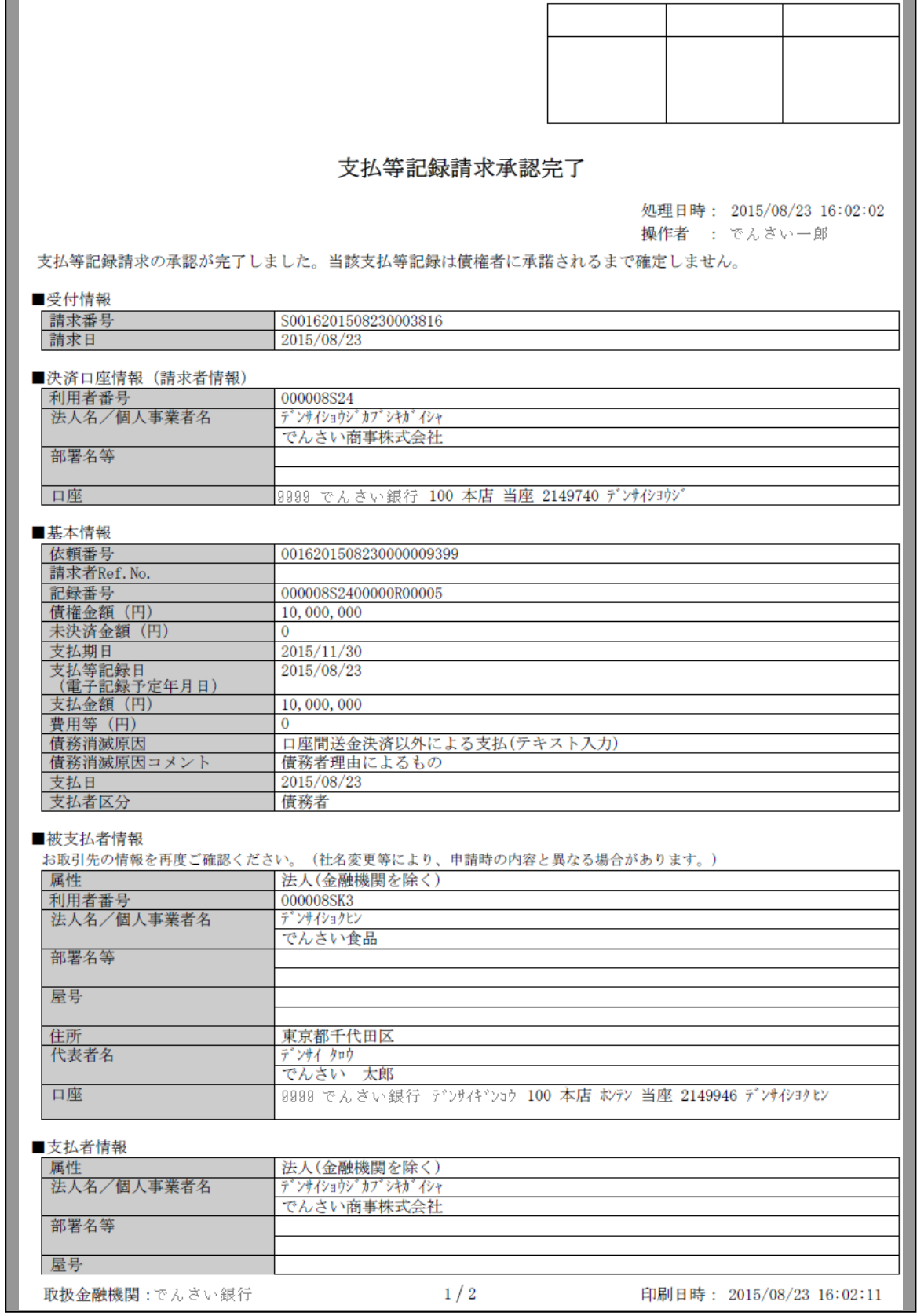

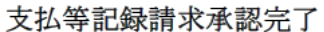

処理日時: 2015/08/23 16:02:02 操作者 : でんさい一郎

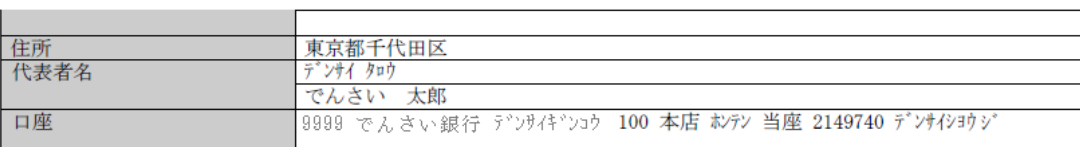

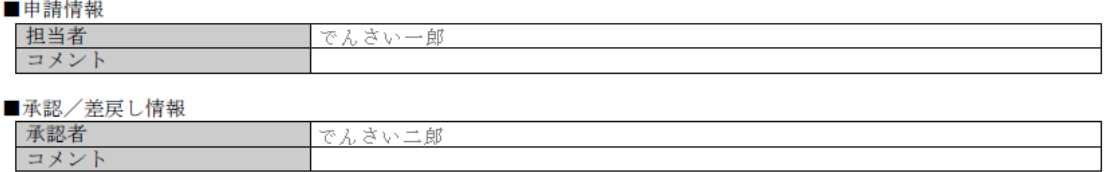

取扱金融機関:でんさい銀行

印刷日時: 2015/08/23 16:02:11

このマニュアルに記載されている事柄は、将来予告なしに変更する ことがあります。

『宮崎太陽でんさいネットサービス』操作マニュアル

支払等記録請求編

2016 年 4 月 18 日 第1版発行

本マニュアルは、著作権法上の保護を受けています。 本マニュアルの一部あるいは全部について、(株)宮崎太陽銀行の 許諾を得ずに、いかなる方法においても無断で複写・複製すること は禁じられています。

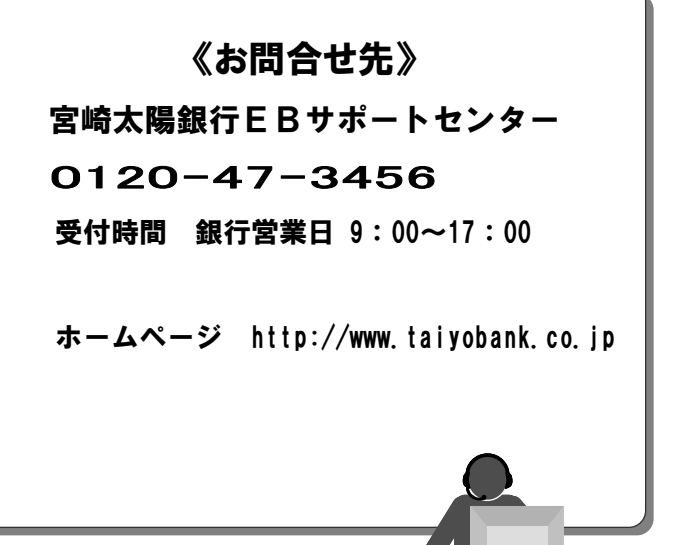